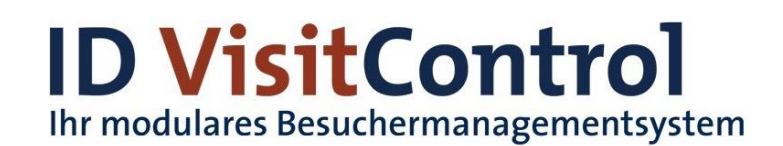

# **ID VisitControl Zusatzmodule**

ID VisitControl bietet Ihnen verschieden kombinierbare Module mit unterschiedlichem Funktionsumfang für Ihr Besuchermanagement.

Sie können Ihre Mitarbeiter durch zusätzliche Module entlasten, denn alle Zusatzmodule können Sie ganz einfach miteinander kombinieren. Entscheiden Sie selbst, was Ihre Besuchersoftware können soll. Sie können jederzeit ein Zusatzmodul hinzufügen um Ihre Besucherwaltung zu verbessern.

Im Folgenden erhalten Sie ausführliche Dokumentationen zum Umgang mit den Zusatzmodulen in Ihrer Besuchersoftware ID VisitControl.

- Zusatzmodul Assistenz
- [Zusatzmodul Ausweisdruck im Kiosk](#page-5-0)
- [Zusatzmodul Barcodeanmeldung](#page-6-0)
- [Zusatzmodul Benachrichtigung](#page-7-0)
- [Zusatzmodul Eingangstrennung](#page-8-0)
- [Zusatzmodul Excel-Import](#page-13-0)
- [Zusatzmodul Mandantenwesen](#page-26-0)
- [Zusatzmodul Multi Besucher Registrierung](#page-28-0)
- [Zusatzmodul Office](#page-29-0)
- [Zusatzmodul Single-Sign-On](#page-44-0)
- [Zusatzmodul Unterschriftenpad](#page-45-0)
- [Zusatzmodul Webcam](#page-61-0)

## Inhaltsverzeichnis

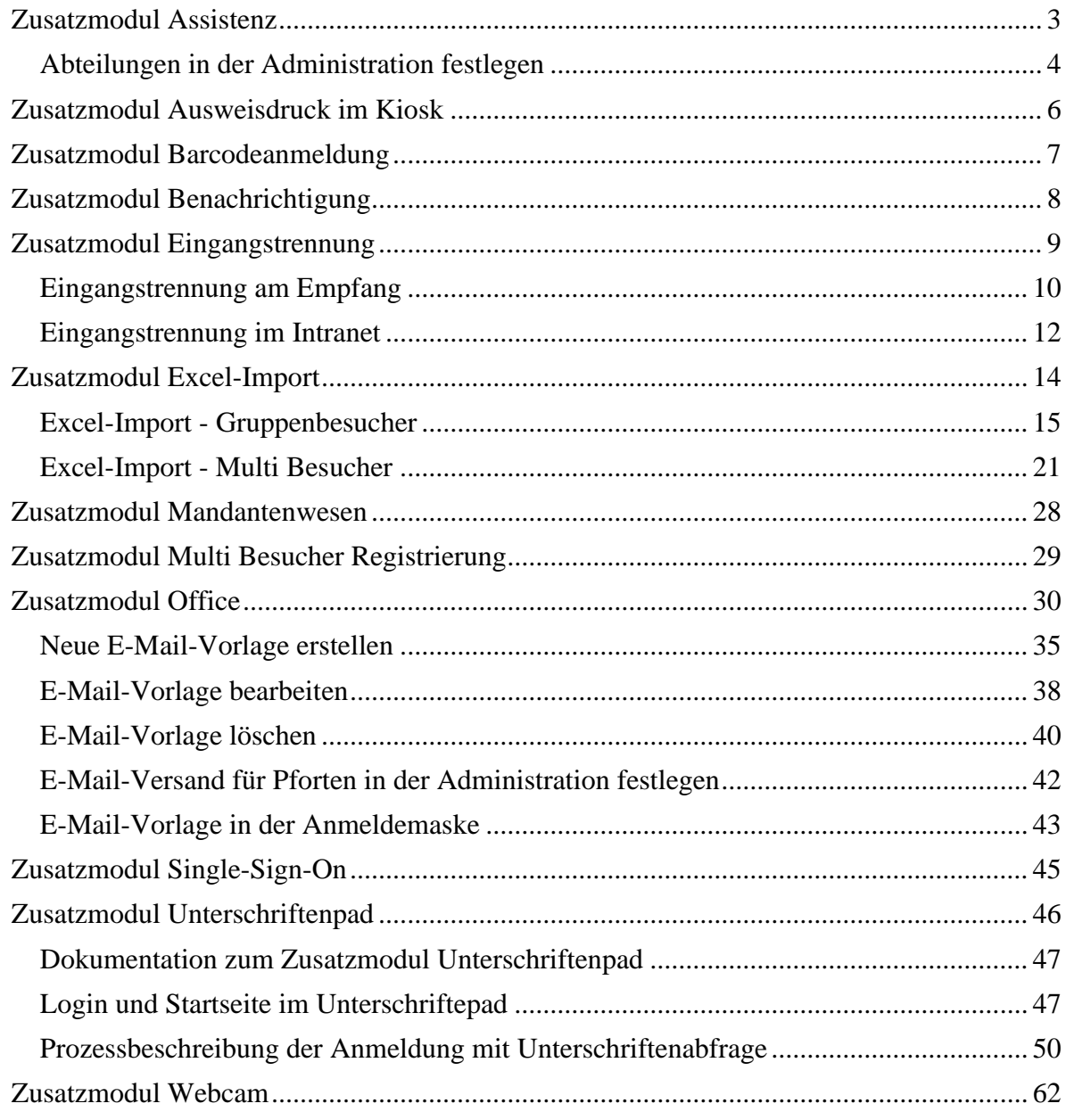

## <span id="page-2-0"></span>**Zusatzmodul Assistenz**

Standardmäßig werden im Modul Intranet des Besuchermanagements in allen Listen nur die Besuche und Vorregistrierungen angezeigt, bei denen man selbst als Mitarbeiter zugewiesen ist. Das Erweiterungsmodul Assistenz der Besuchermanagement-Software ID VisitControl ermöglicht es nun zusätzlich die Einträge anzuzeigen, die von einem selbst für einen weiteren Mitarbeiter angelegt wurden.

In den folgenden Beispielen erklären wir Ihnen welchen Nutzen Sie von dem Zusatzmodul Assistenz haben.

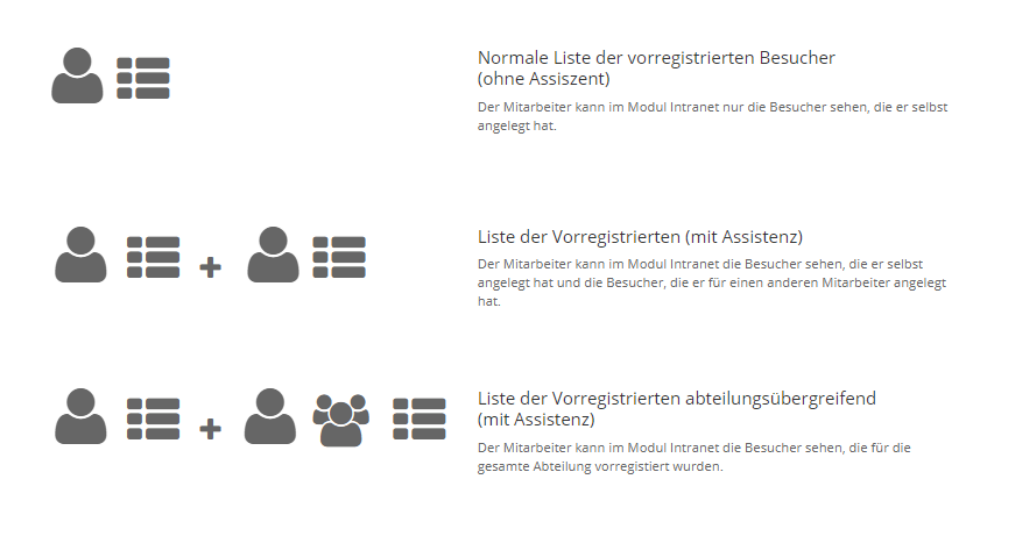

Schaffen Sie durch das Zusatzmodul Assistenz mehr Transparenz und einen besseren Work-Flow für Ihre Mitarbeiter. Sie werden deutlich übersichtlichere Arbeitsabläufe haben und damit zufriedene Mitarbeiter und glückliche Gäste in Ihrem Unternehmen.

• [Abteilungen in der Administration festlegen](#page-3-0)

## <span id="page-3-0"></span>**Abteilungen in der Administration festlegen**

Im Folgenden erklären wir Ihnen wie Sie einen Mitarbeiter einer Abteilung zuordnen können.

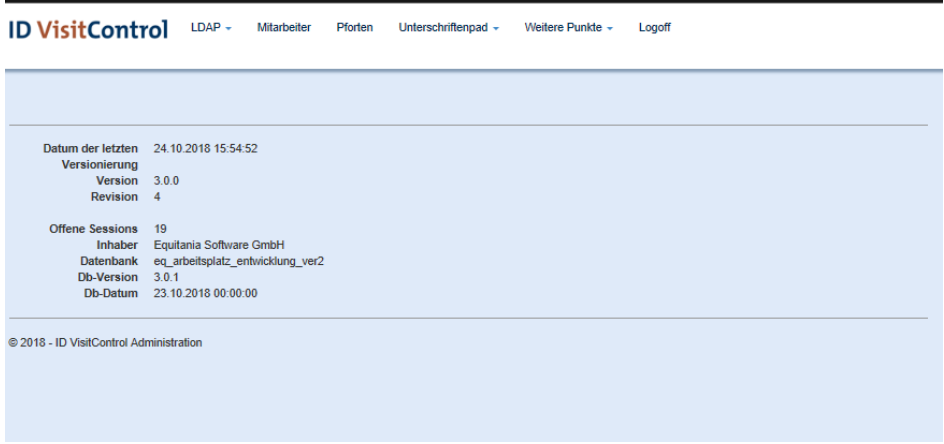

Klicken Sie zuerst auf das Auswahlfeld **Mitarbeiter**.

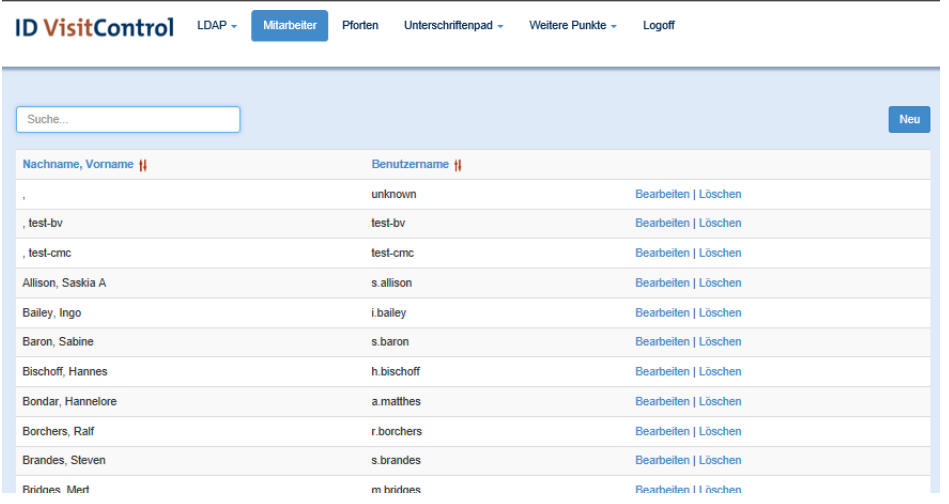

Um einen Angezeigten Namen zu bearbeiten, klicken Sie auf **Bearbeiten.**

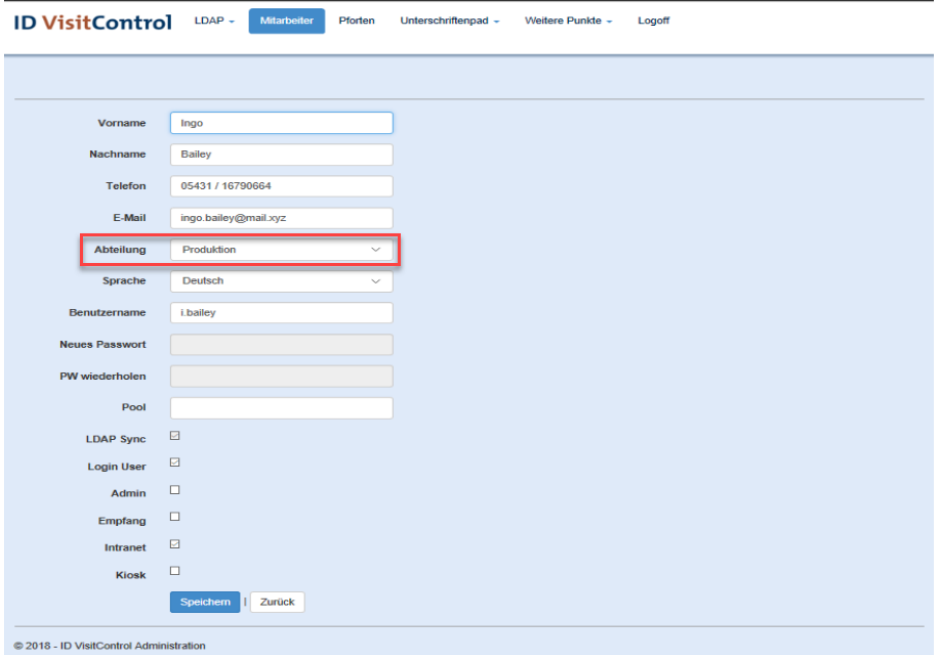

Wenn Sie eine Abteilung in der Dropdown-Menü ausgewählt haben, bestätigen Sie Ihre Eingabe mit dem Button "Speichern".

Wie Sie eine neue Abteilung anlegen oder bearbeiten finden Sie hier:

• [Weitere Punkte Abteilungen](https://equitania.atlassian.net/wiki/spaces/IV/pages/704610442/Weitere+Punkte+Abteilungen)

## <span id="page-5-0"></span>**Zusatzmodul Ausweisdruck im Kiosk**

Im Kiosk der Besuchersoftware ID VisitControl wird der Besucher nach Erfassung aller Besucherdaten, inkl. der Unterschrift zum entsprechenden Belehrungstext, direkt angemeldet. Diese Funktionalität wird nun durch die zeitgleiche Erstellung und dem automatischen Ausdruck des Besucherausweises ergänzt.

Im Folgenden erklären wir Ihnen welchen Nutzen Sie von dem Zusatzmodul Ausweisdruck im Kiosk haben.

Das Modul Kiosk ermöglicht Ihren Besuchern sich selbst zu registrieren. Mittels eines Tablet-PCs oder eines Touch-Screens kann sich Ihr Besucher intuitiv selbst registrieren und erleichtert Ihnen das Besuchermanagement spürbar.

Im Zuge der Eigenregistrierung wird dem Besucher im Modul Kiosk Ihre individuelle Sicherheitsunterweisung angezeigt und eine Unterschrift abgefragt. Wenn Sie in der Administration einen entsprechenden Report für das Kiosk ausgewählt haben und den korrespondierenden Drucker festgelegt haben, wird eine Ausweis nach der Eigenregistrierung im Modul Kiosk selbstständig oder nach Freigabe durch den Empfang gedruckt.

Wie die Anmeldung im Kiosk funktioniert finden Sie hier:

- [Einzelbesucher-Anmeldung im Modul Kiosk](https://equitania.atlassian.net/wiki/spaces/IV/pages/704184981/Einzelbesucher-Anmeldung+im+Modul+Kiosk)
- [Gruppenanmeldung im Modul Kiosk](https://equitania.atlassian.net/wiki/spaces/IV/pages/704185028/Gruppenanmeldung+im+Modul+Kiosk)

# <span id="page-6-0"></span>**Zusatzmodul Barcodeanmeldung**

Das Zusatzmodul Barcodeanmeldung, eignet sich hervorragend und ausschließlich für Dauerbesucher bzw. häufig wiederkehrende Besucher. Um den Dauerbesucher nicht bei jedem Besuch neu in der Besuchersoftware ID VisitControl anmelden zu müssen, kann der Besucherausweis eines Dauerbesuchers mit einem Barcode bedruckt werden.

Durch die selbstständige An- und Abmeldung Ihres Dauerbesuches, wird Ihre Besucherverwaltung deutlich vereinfacht und Ihr Empfang spürbar entlastet.

# <span id="page-7-0"></span>**Zusatzmodul Benachrichtigung**

Durch die räumliche Trennung des Empfangs und den Mitarbeitern von weiteren Eingängen, ist es nicht immer möglich eine direkte Kommunikation zu pflegen. Gerade im Besuchermanagement kann dies jedoch besonders entscheidend sein, wenn z.B. ein besonderer Gast erwartet wird, und entsprechende Vorbereitungen für den Empfang zu treffen sind.

In der Folgenden Dokumentation erklären wir Ihnen welchen Nutzen Sie von dem Zusatzmodul Benachrichtigung haben.

# <span id="page-8-0"></span>**Zusatzmodul Eingangstrennung**

Mit dem Zusatzmodul Eingangstrennung, kann im Modul Intranet der Besuchersoftware ID VisitControl, eine Aktivierung zur individuellen Eingangs- und Pfortenauswahl vorgenommen werden. Sollten mehrere Pforten bzw. Eingänge innerhalb eines Unternehmens existieren, kann für jede Vorregistrierung ein Eingang ausgewählt werden, an welcher die Ankunft des Besuchers erwartet wird.

Mit diesem Zusatzmodul erhöhen Sie die Übersichtlichkeit der Vorregistrierungen innerhalb der einzelnen Pforten und steigert die Effizienz der Besucherempfänge und der Besucherverwaltungssoftware ID VisitControl. So schaffen Sie mehr Transparenz und einen besseren Work-Flow für Ihre Mitarbeiter. Sie werden deutlich übersichtlichere Arbeitsabläufe haben und damit zufriedene Mitarbeiter und glückliche Gäste in Ihrem Unternehmen.

In der Folgenden Dokumentation erklären wir Ihnen welchen Nutzen Sie von dem Zusatzmodul Eingangstrennung haben.

- [Eingangstrennung am Empfang](#page-9-0)
- [Eingangstrennung im Intranet](#page-11-0)

### <span id="page-9-0"></span>**Eingangstrennung am Empfang**

Melden Sie Ihren Besucher wie gewohnt in Ihrem [Modul Empfang](https://equitania.atlassian.net/wiki/spaces/IV/pages/704184358/Besucher+Anmeldung+-+Modul+Empfang) an.

Das Zusatzmodul Eingangstrennung verschafft Ihnen mehr Transparenz und Übersichtlichkeit für Ihre Empfänge.

Sie sehen alle vorregistierten Besuche, nicht nur die für Ihre Pforte, sondern für alle weiteren Eingänge in Ihrem Unternehmen.

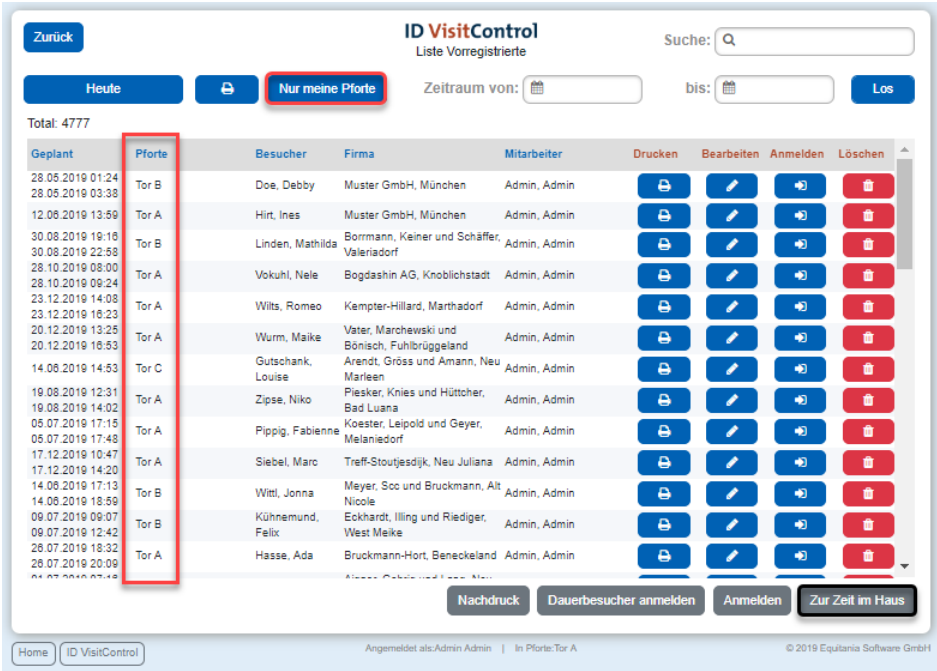

Wenn Sie auf den Button **Nur meine Pforte** klicken, verändert sich die Liste und Sie sehen nur noch die Besucher, die für Ihre Pforte vorregistriert sind.

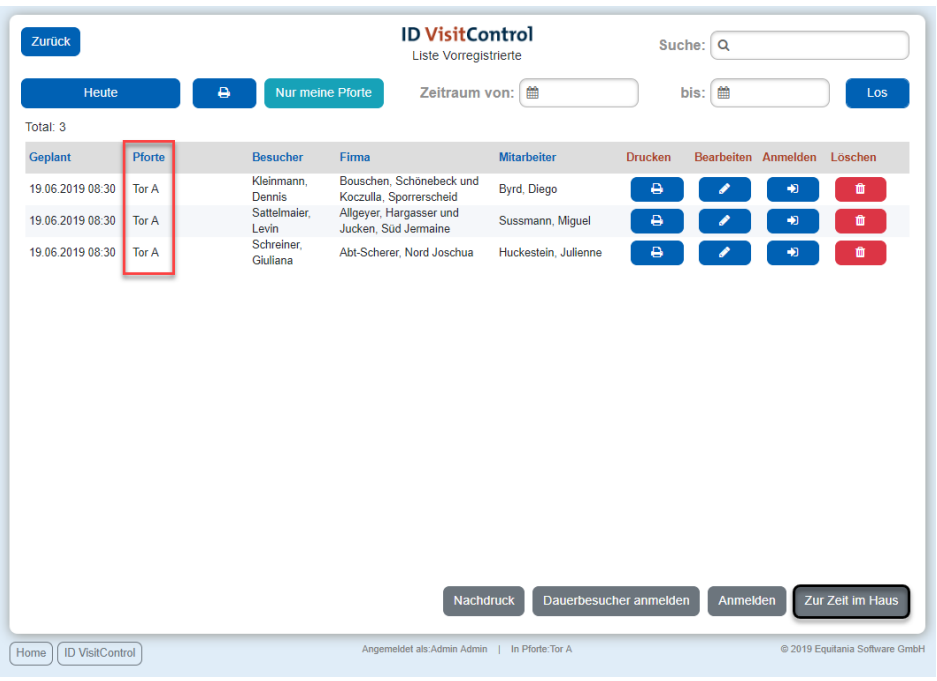

Auch bei den bereits angemeldeten Besucher, also denen, die sich Zur Zeit im Haus befinden, können Sie mit Hilfe des Zusatzmoduls Eingangstrennung einen Gesamtheit sehen.

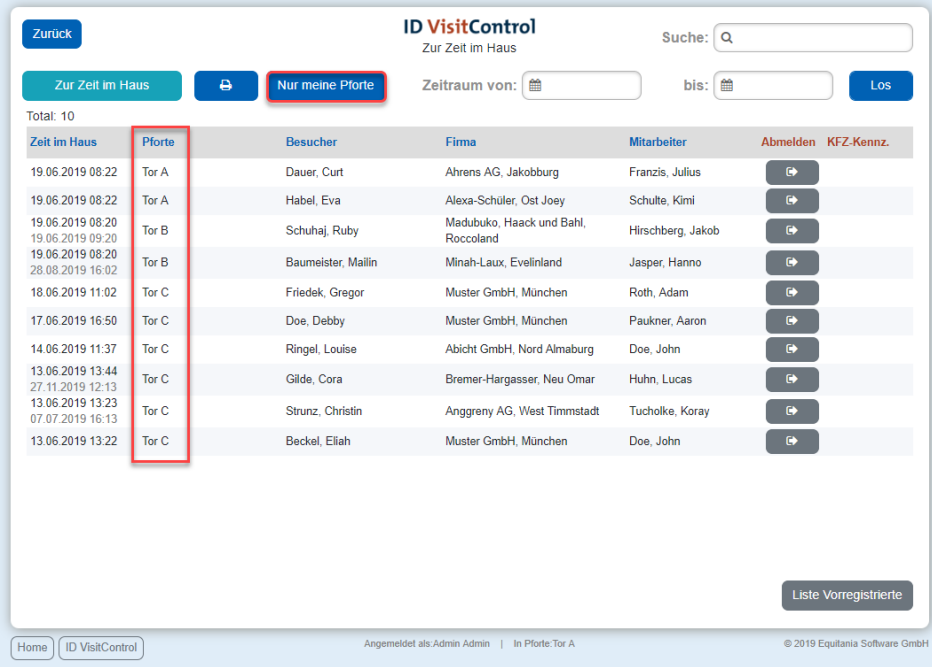

Wenn Sie auf den Button **Nur meine Pforte** klicken, verändert sich die Liste und Sie sehen nur noch die Besucher, die an Ihrer Pforte angemeldet wurden.

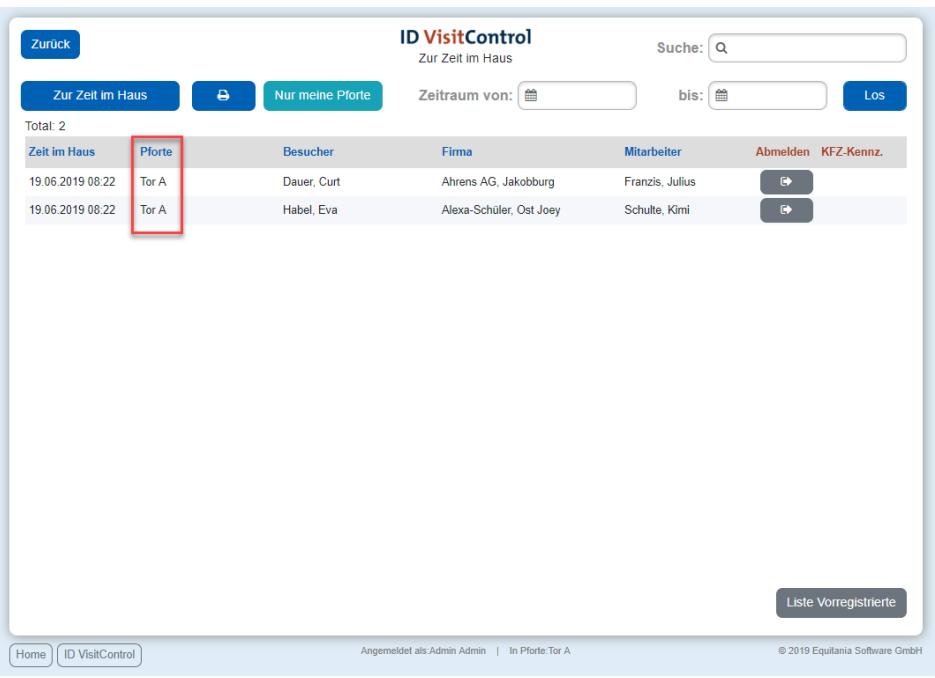

## <span id="page-11-0"></span>**Eingangstrennung im Intranet**

*In diesem Beispiel erfolgt die Pfortenauswahl im Modul Intranet bei einer Vorregistrierung.*

Der Vorteil hier, besteht darin, dass wenn der Besucher dann an der jeweiligen Pforte vorregistriert wurde, die ausgewählte Pforte den Besucher angezeigt bekommt.

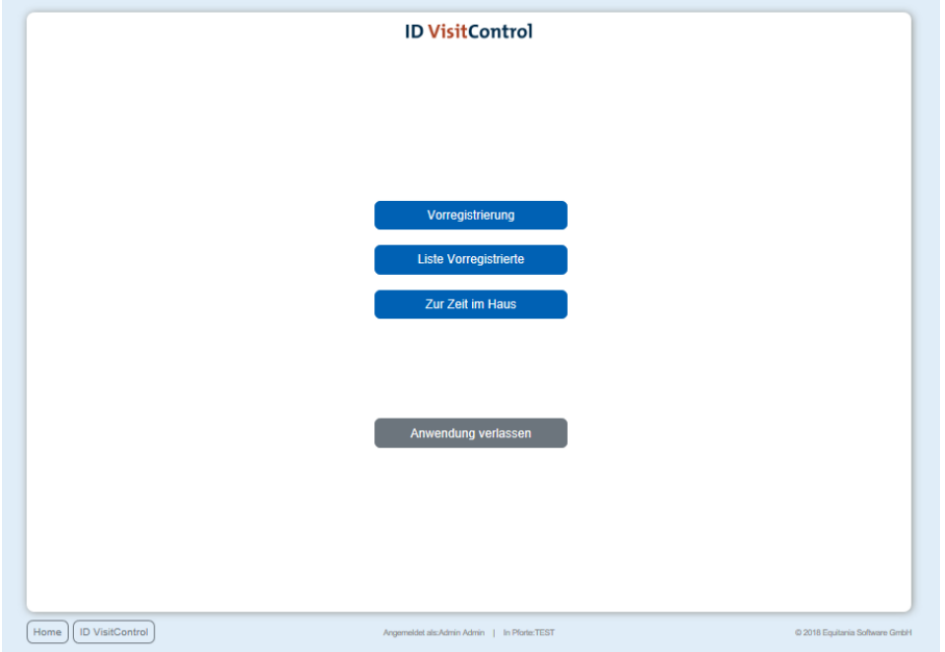

Klicken Sie zuerst auf den Button **Vorregistrierung**.

© 2019 Equitania Software GmbH | cmc Gruppe Seite | 12

*Nun kommt das Zusatzmodul Eingangstrennung zum Einsatz. Sie werden gefragt an welcher Pforte der Besucher angemeldet werden soll.*

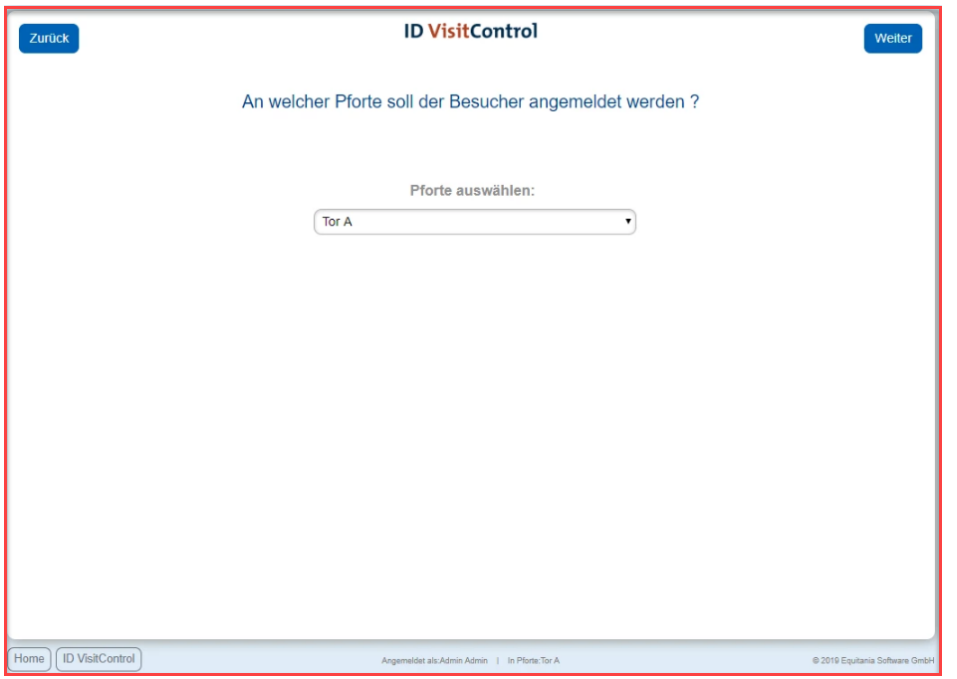

Die weitere Vorgehensweise finden Sie in der Dokumentation [Besucher Vorregistrierung -](https://equitania.atlassian.net/wiki/spaces/IV/pages/705167378/Besucher+Vorregistrierung+-+Modul+Intranet) Modul Intranet

# <span id="page-13-0"></span>**Zusatzmodul Excel-Import**

Standardmäßig werden im Modul Intranet des Besuchermanagements Besuchergruppen manuell angelegt. Das Erweiterungsmodul Excel-Import der Besuchermanagement-Software ID VisitControl ermöglicht es nun zusätzlich eine Excel-Datei mit allen notwendigen Angaben zu importieren.

Sie können z. B. die Exceldatei von Ihrer Besuchergruppe vorab ausfüllen lassen und dann in ID VisitControl übernehmen. Dies erspart viel Zeit bei der Vorregistrierung der Besuchergruppe oder der Multi Beuscher. Ebenso können Ihre Mitarbeiter selbst die Excel-Datei nutzen um alle notwendigen Angaben über die Besuchergruppe oder Multi-Besucher zu erfassen.

- **Excel-Import [Gruppenbesucher](#page-14-0)**
- **Excel-Import [Multi Besucher](#page-20-0)**

### <span id="page-14-0"></span>**Excel-Import - Gruppenbesucher**

In der folgenden Dokumentation, zeigen wir Ihnen, wie Sie alle Felder vollautomatisch mit dem Import einer ausgefüllten Excel-Datei einpflegen.

[Laden Sie sich die Excel-Tabelle zur Eingabe aller wichtigen Daten kostenlos herunter.](https://equitania.atlassian.net/wiki/download/attachments/706838652/Gruppe_IDVisitControl.xlsx?version=1&modificationDate=1560419656653&cacheVersion=1&api=v2)

Füllen Sie zunächst alle erforderlichen Felder in der Excel-Tabelle aus.

Rot gekennzeichnete Felder sind Pflichtfelder.

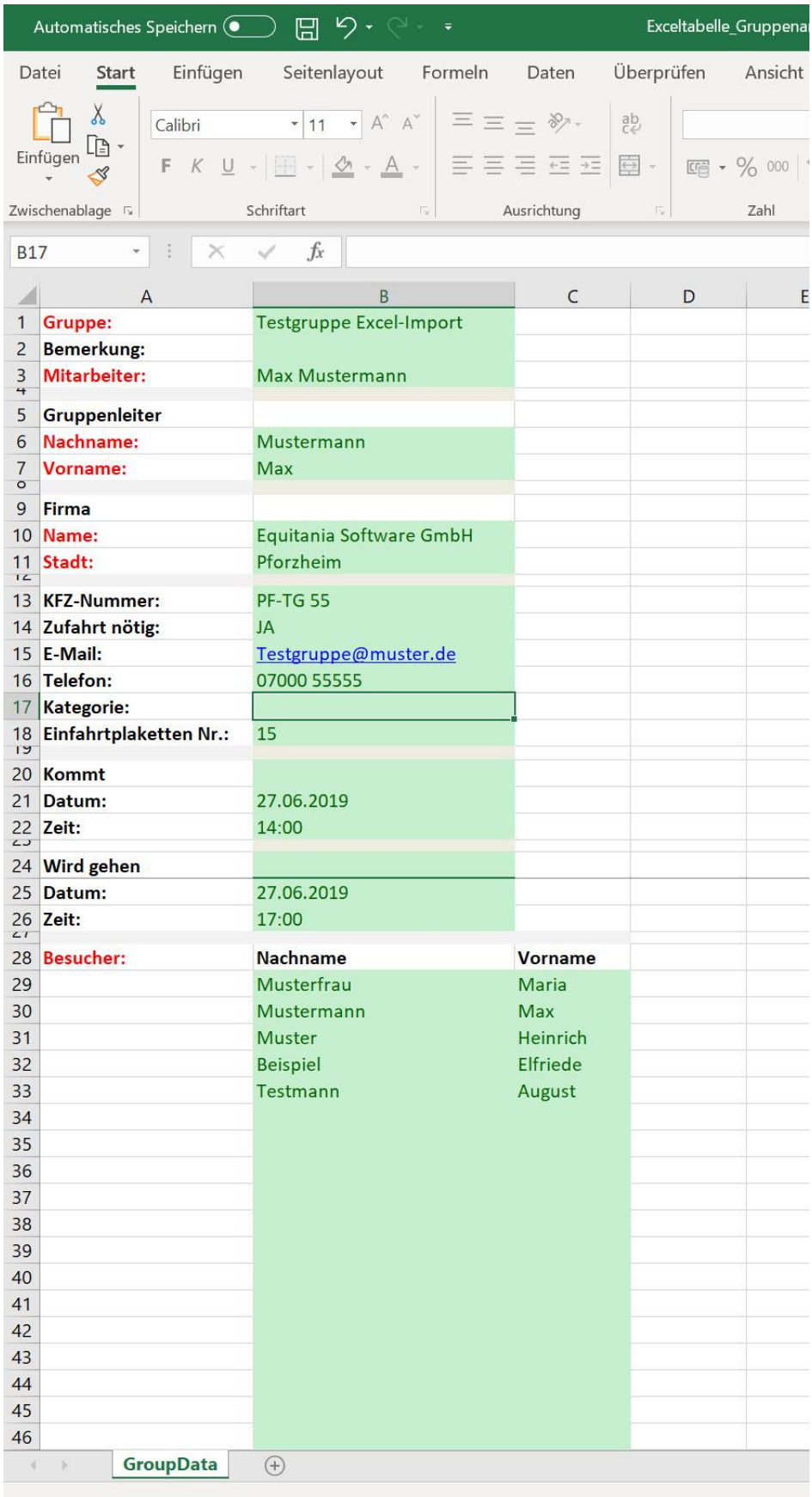

Wenn Sie alle Felder ausgefüllt haben, speicher Sie die Excel-Tabelle in Ihren Datei so ab, dass Sie diese im nächsten Schritt wieder finden und eindeutig zuordnen können.

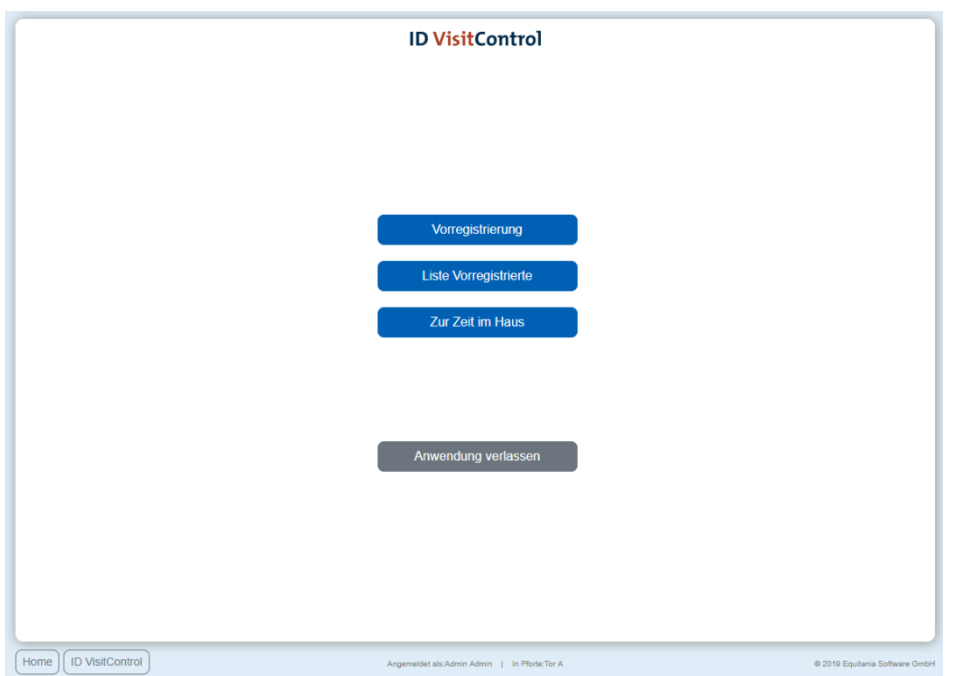

Gehen Sie nun in das Modul Intranet Ihrer Besuchersoftware ID VisitControl.

#### Klicken Sie zuerst auf den Button **Vorregistrierung**.

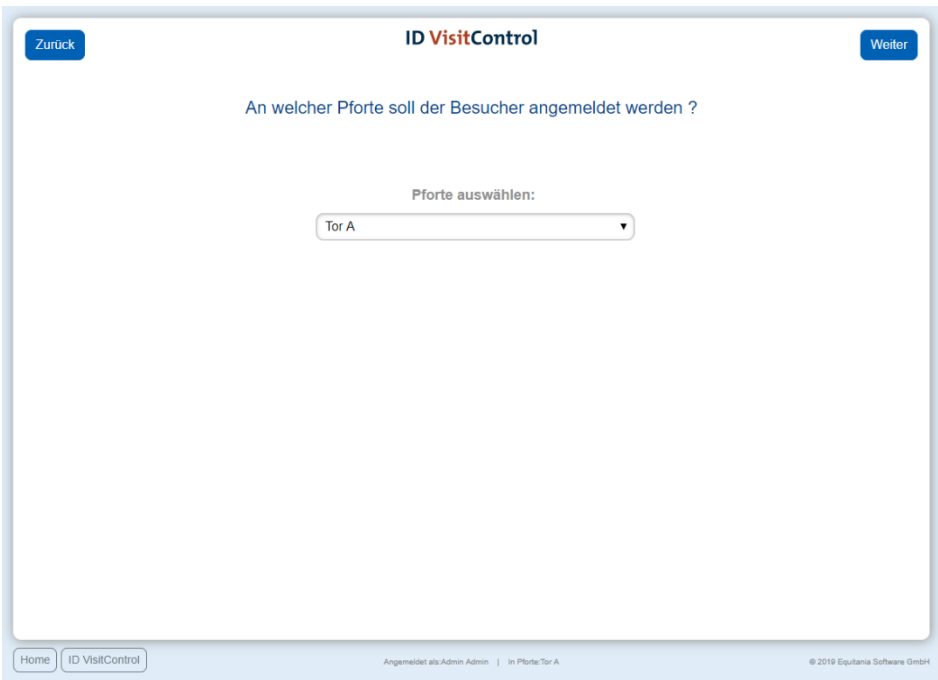

In der Pfortenauswahl können Sie im Dropdown-Menü die gewünschte Pforte auswählen. An dieser Pforte wird der Besucher registriert. Durch Klick auf **Weiter** gelangen Sie ins Hauptmenü.

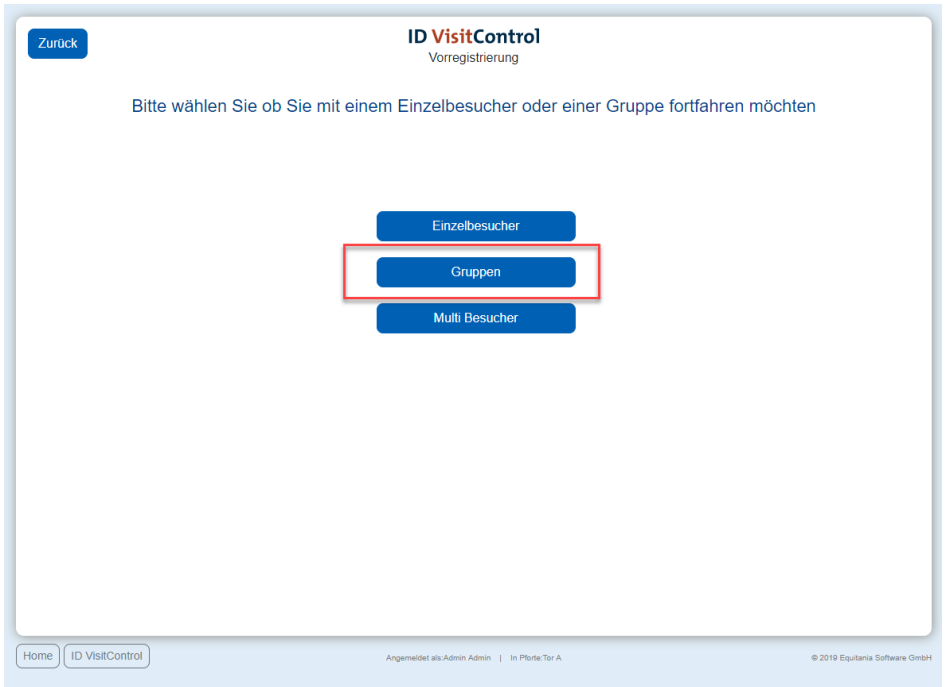

Hier können Sie nun Einzel- oder Gruppen- Multi Besucherregistrierung auswählen. Klicken Sie in diesem Fall auf den Button **Gruppen**.

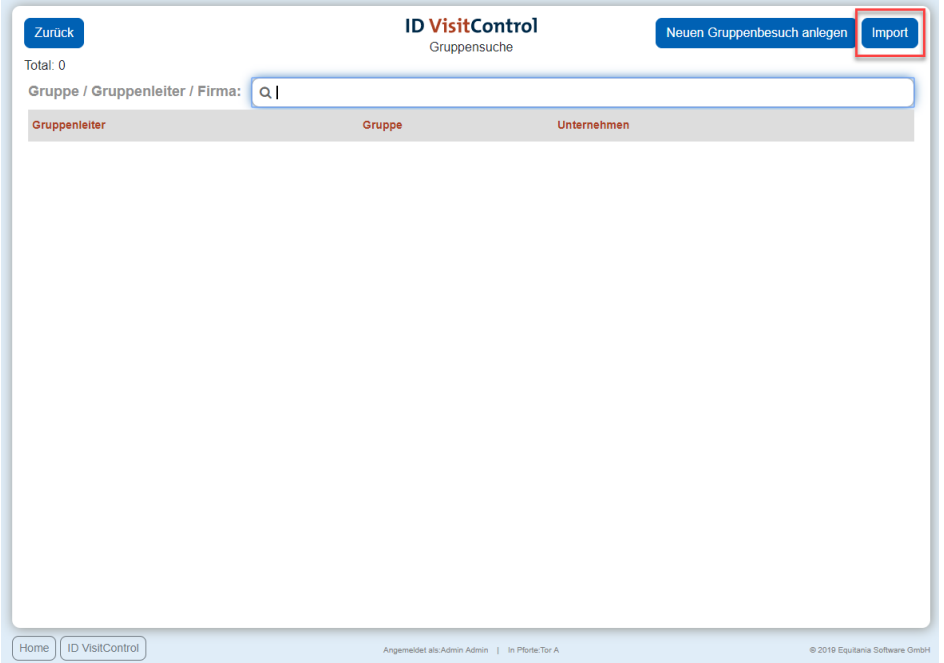

Um die Excel-Datei in Ihre Besuchersoftware ID VisitControl zu importieren, klicken Sie auf den Button **Import.**

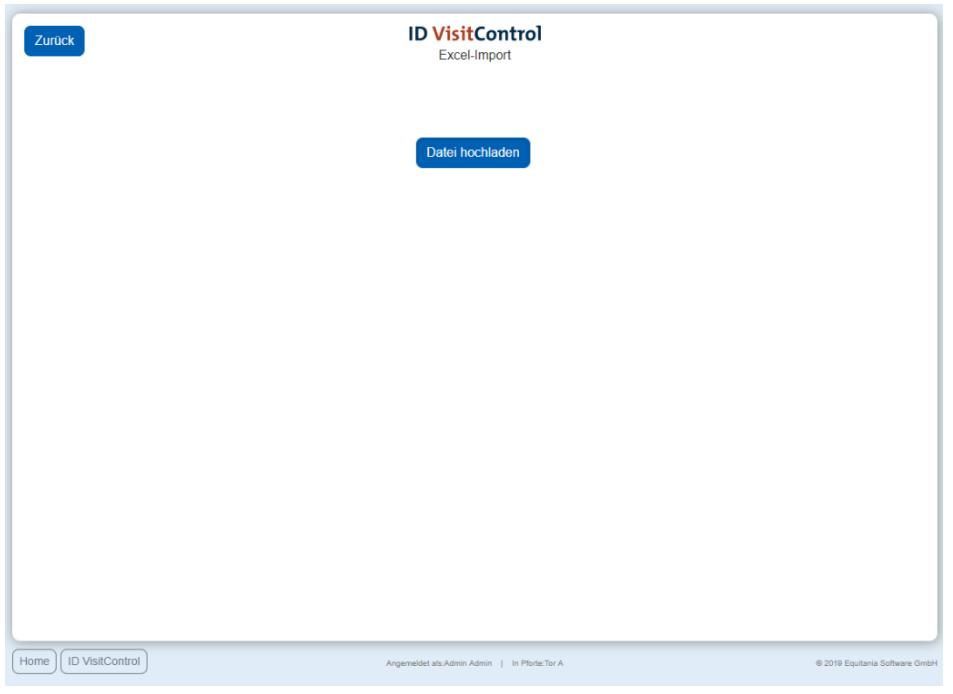

Um die Datei hochzuladen, klicke Sie auf **Datei hochladen.**

Wählen Sie in Ihren Dateien die Excel-Datei für Ihre Gruppenanmeldung aus und laden Sie in das Besuchermanagement.

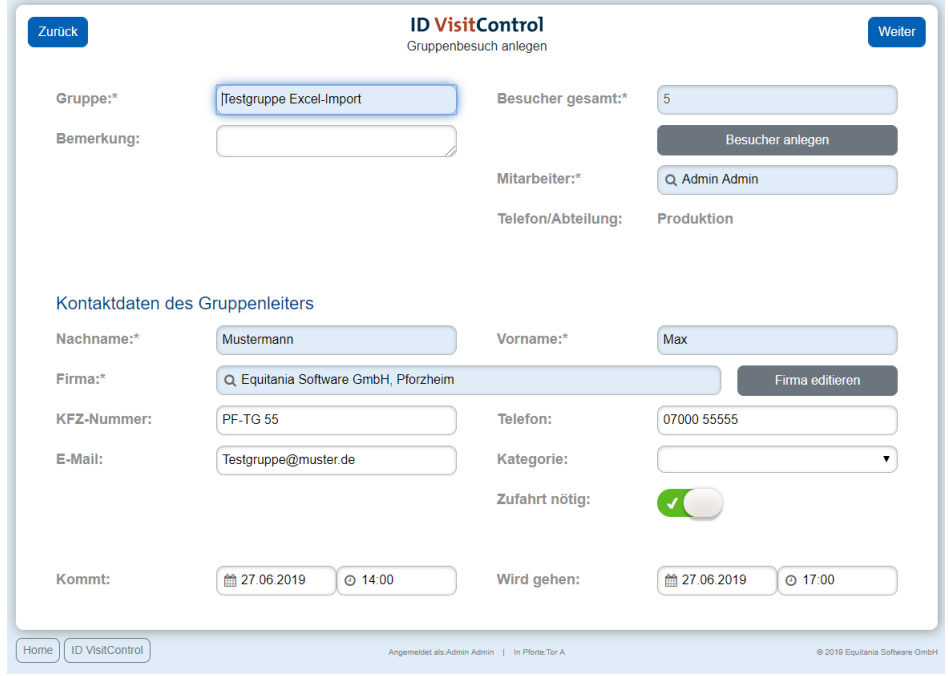

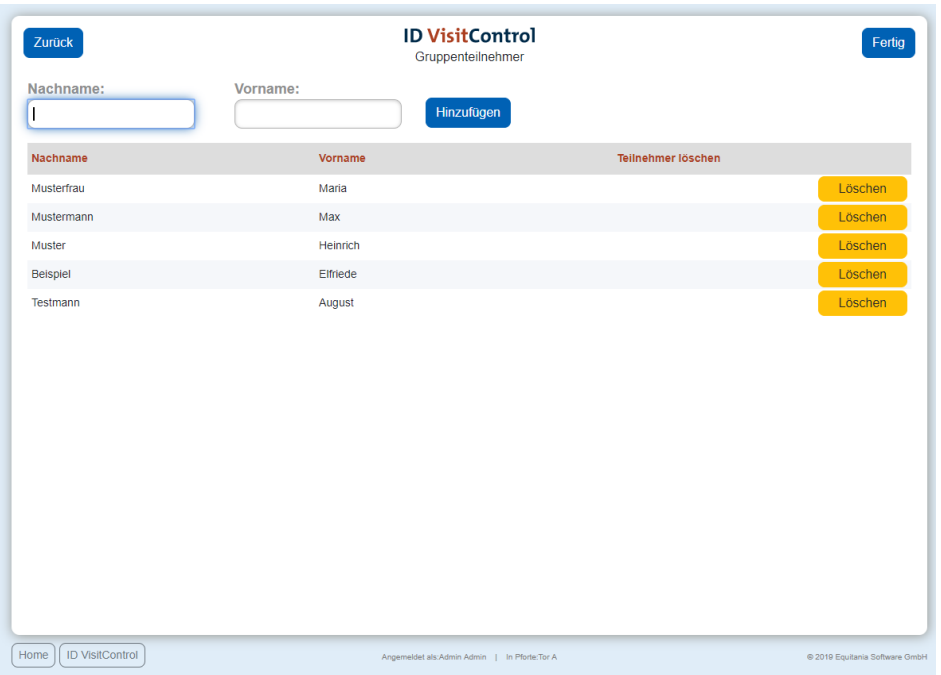

Wie Sie sehen, wurden alle von Ihnen ausgefüllten Angaben direkt in ID VisitControl vollautomatisch übernommen.

Das Besuchermanagement legt automatisch eine neue Firma an, sofern die Firma noch nicht existiert.

Über den Button **Weiter** schließen Sie den Vorgang ab.

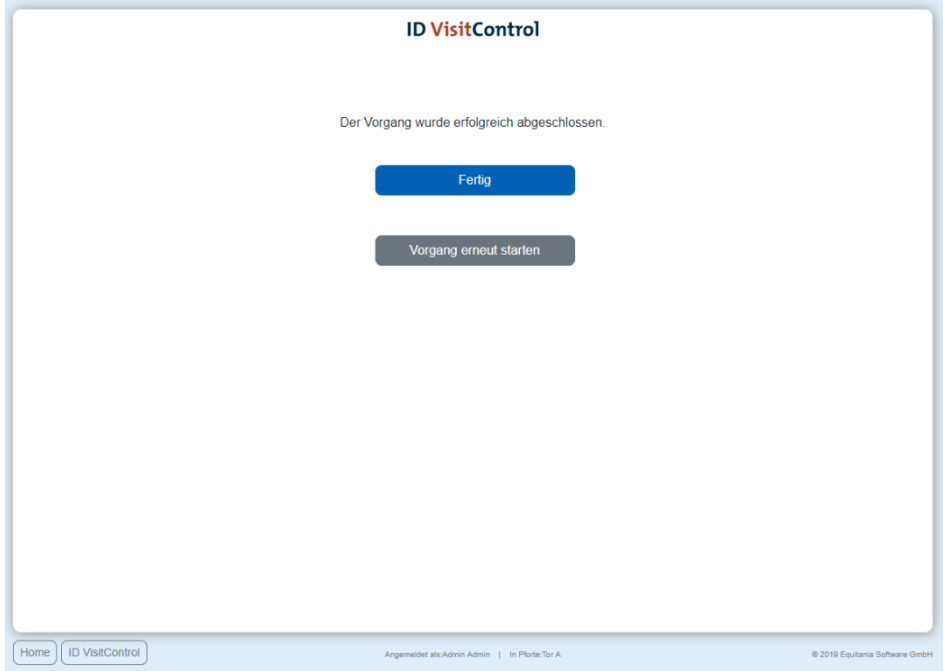

Sie haben nun die Möglichkeit über den Button **Fertig** zum Hauptmenü zu gelangen oder direkt einen **Vorgang erneut starten**.

#### <span id="page-20-0"></span>**Excel-Import - Multi Besucher**

In der folgenden Dokumentation, zeigen wir Ihnen wie Sie alle Felder vollautomatisch mit dem Import einer ausgefüllten Excel-Datei einpflegen.

[Laden Sie sich die Excel-Tabelle zur Eingabe aller wichtigen Daten kostenlos herunter.](https://equitania.atlassian.net/wiki/download/attachments/714342403/Exceltabelle_MultipleVisitor_IdVisitControl.xlsx?version=1&modificationDate=1562913976676&cacheVersion=1&api=v2)

Füllen Sie zunächst alle erforderlichen Felder in der Excel-Tabelle aus.

Rot gekennzeichnete Felder sind Pflichtfelder.

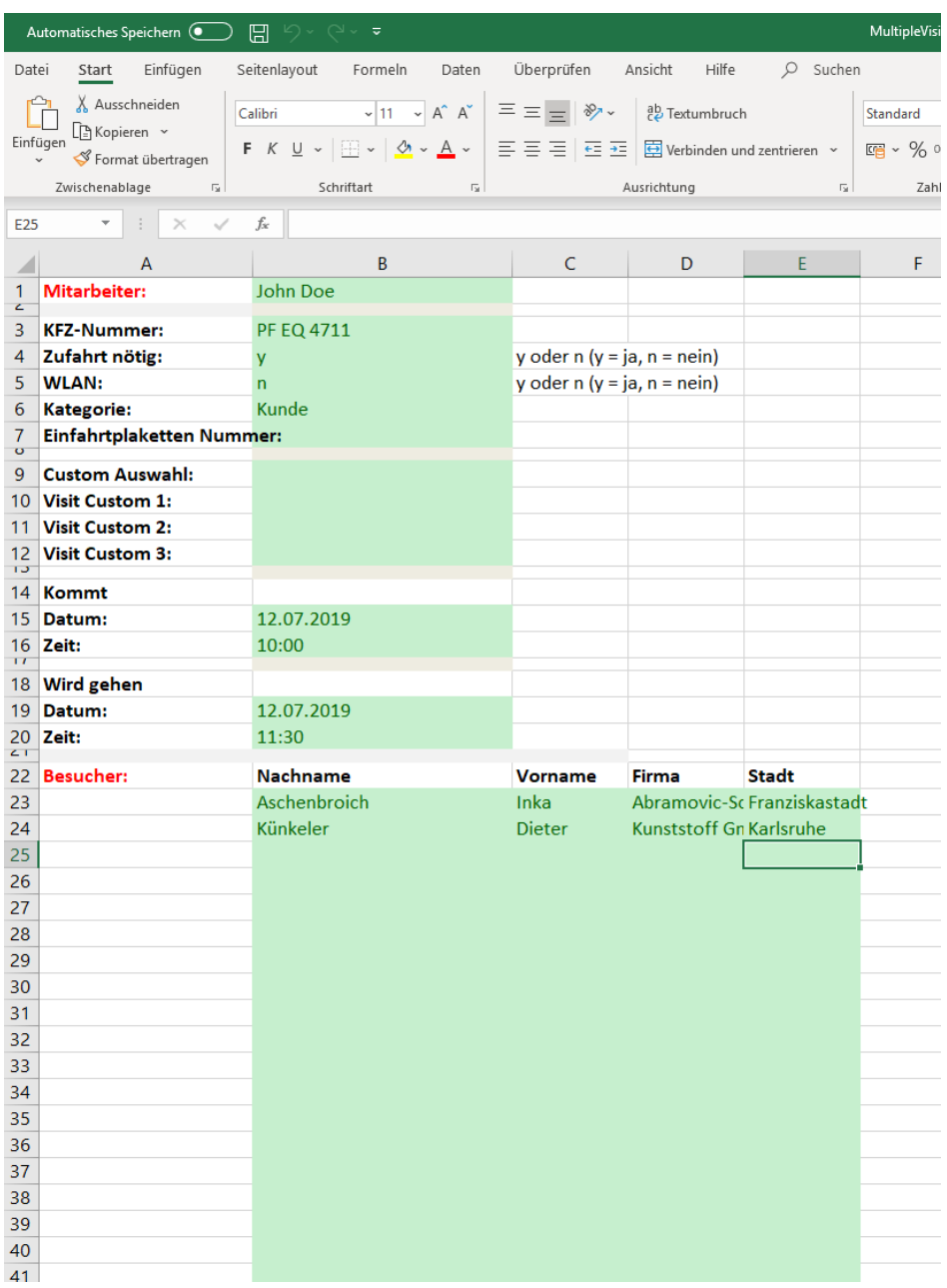

Wenn Sie alle Felder ausgefüllt haben, speicher Sie die Excel-Tabelle in Ihren Datei so ab, dass Sie diese im nächsten Schritt wieder finden und eindeutig zuordnen können.

Gehen Sie nun in das Modul Intranet Ihrer Besuchersoftware ID VisitControl.

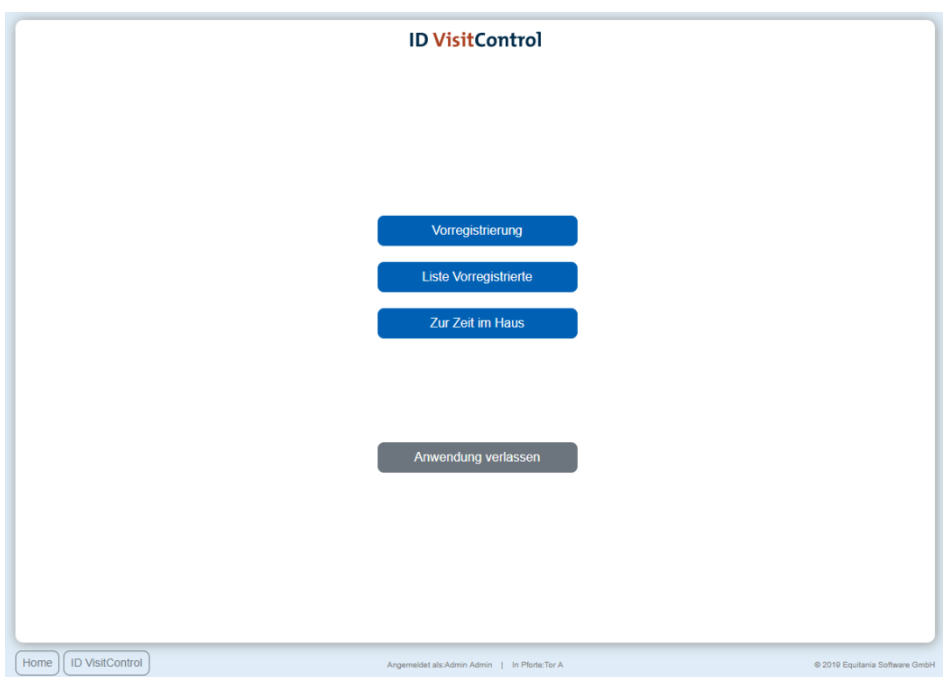

#### Klicken Sie zuerst auf den Button **Vorregistrierung**.

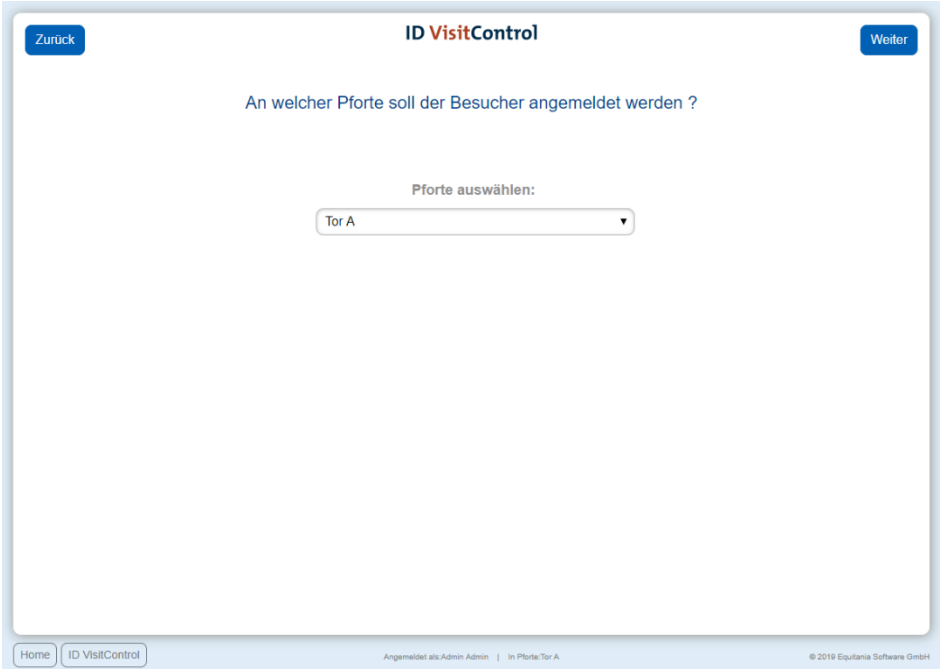

© 2019 Equitania Software GmbH | cmc Gruppe Seite | 22

In der Pfortenauswahl können Sie im Dropdown-Menü die gewünschte Pforte auswählen. An dieser Pforte wird der Besucher registriert. Durch Klick auf **Weiter** gelangen Sie ins Hauptmenü.

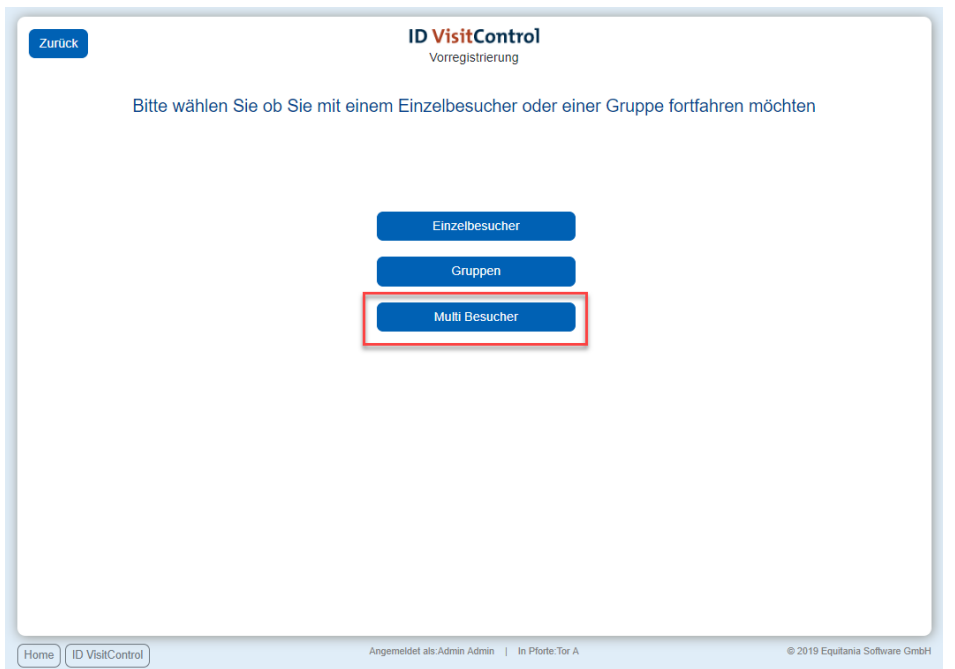

Hier können Sie nun Einzel- oder Gruppen- Multi Besucherregistrierung auswählen. Klicken Sie in diesem Fall auf den Button **Multi Besucher.**

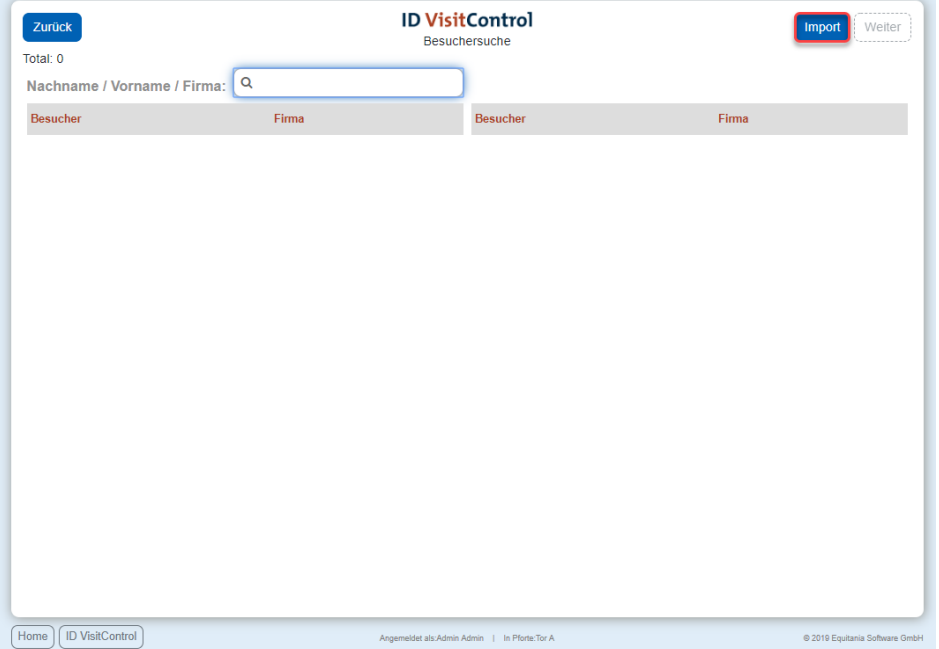

Um die Excel-Datei in Ihre Besuchersoftware ID VisitControl zu importieren, klicken Sie auf den Button **Import.**

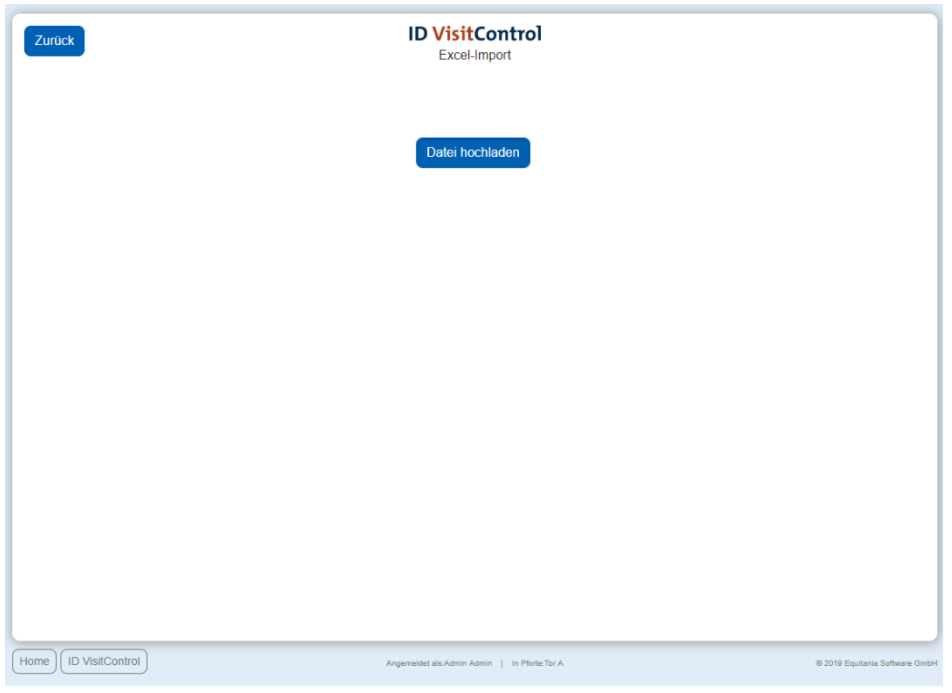

Um die Datei hochzuladen, klicke Sie auf **Datei hochladen.**

Wählen Sie in Ihren Dateien die Excel-Datei für Ihre Multi-Besucher-Anmeldung aus und laden Sie in das Besuchermanagement.

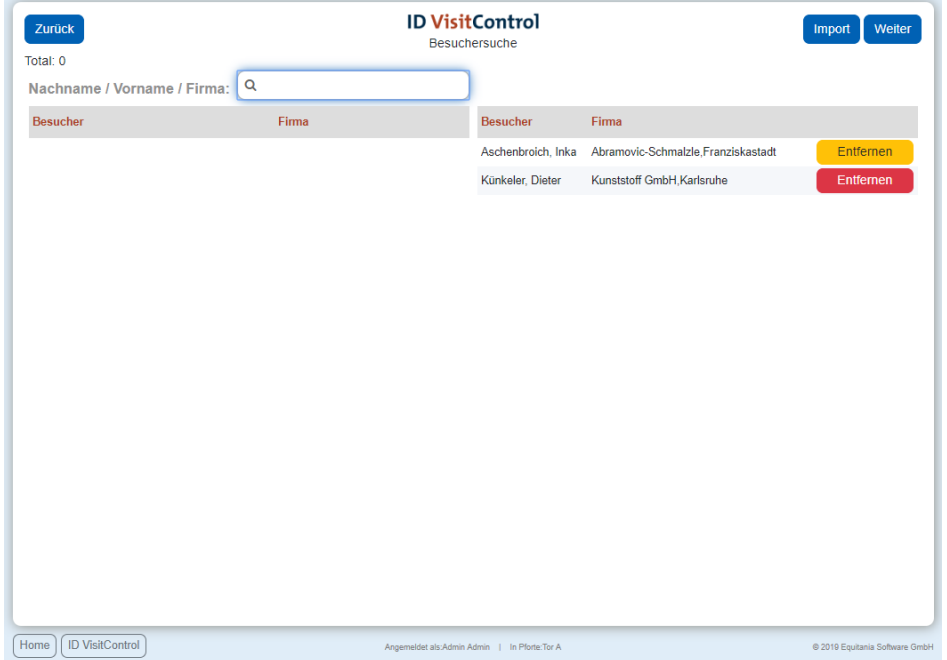

Wie Sie sehen, wurden alle von Ihnen ausgefüllten Angaben direkt in ID VisitControl vollautomatisch übernommen.

Das Besuchermanagement legt automatisch alle Besucher an die in der Excel-Tabelle angegeben sind, sofern die Besucher noch nicht existieren. Hier sehen Sie, Herr Künkeler von der Firma Kunststoff GmbH, mit dem roten Button, gibt es bisher noch nicht.

Wenn Sie nun auf den Button **Weiter** klicken, geht die Logik einzeln durch diese Besucher hindurch und fügt diese wie bei der manuellen Erfassung zu. Sie gelangen also zur Detailansicht aller neuen Besucher und der dazugehörigen Firmen um diese noch einmal zu überprüfen. Dabei sind die Angaben die Sie in der Excel Tabelle gemacht haben, bereits angelegt und müssen nur noch bestätigt werden.

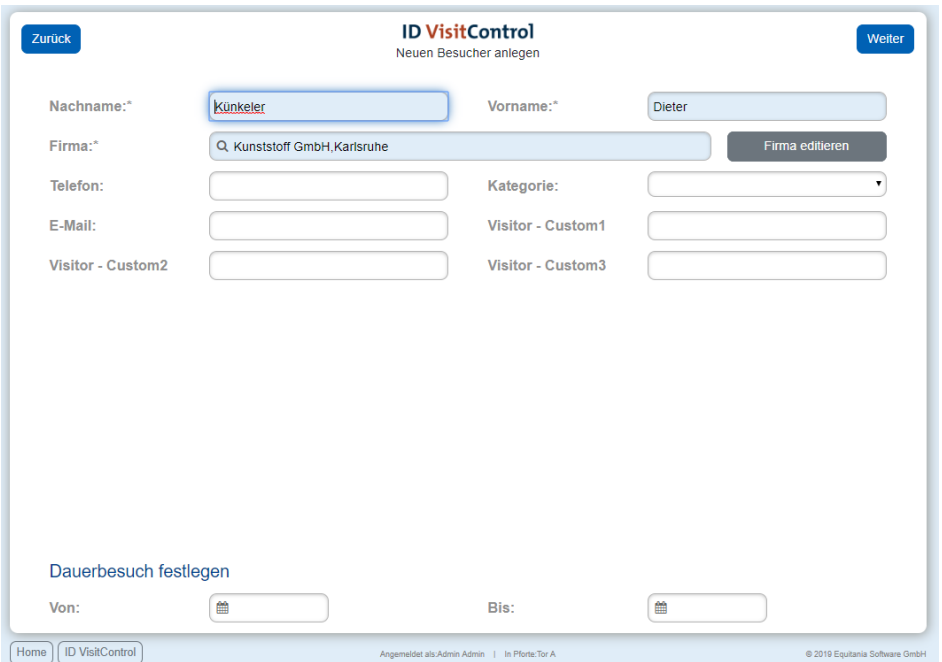

Über den Button **Firma editieren** können Sie die Daten des Unternehmens überprüfen und bei Bedarf vervollständigen.

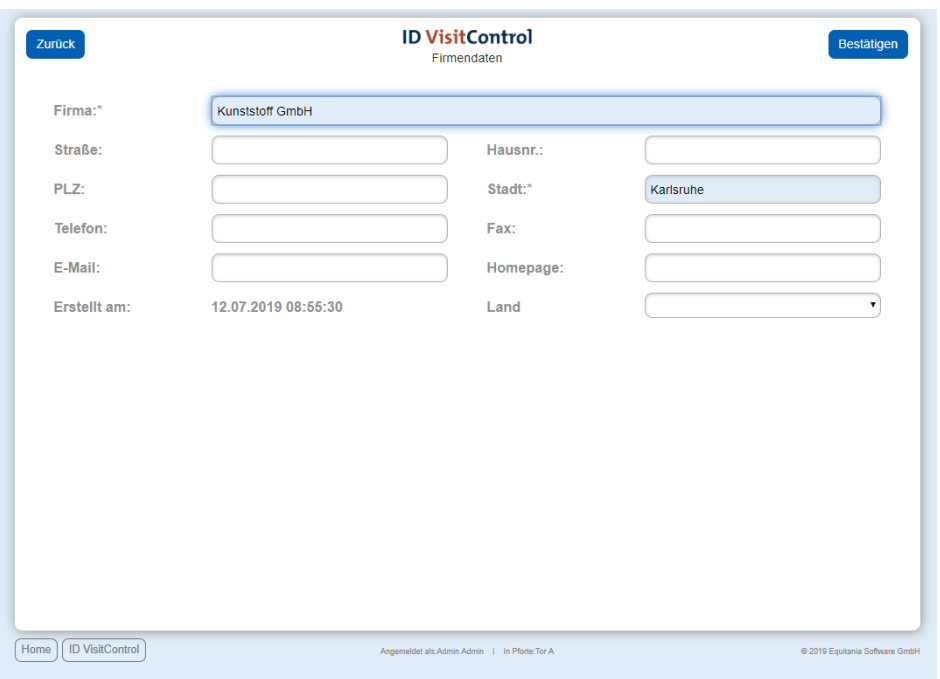

Über den Button **Weiter** sehen Sie noch einen Überblick für welchen Mitarbeiter die Multi-Besucher eintreffen werden.

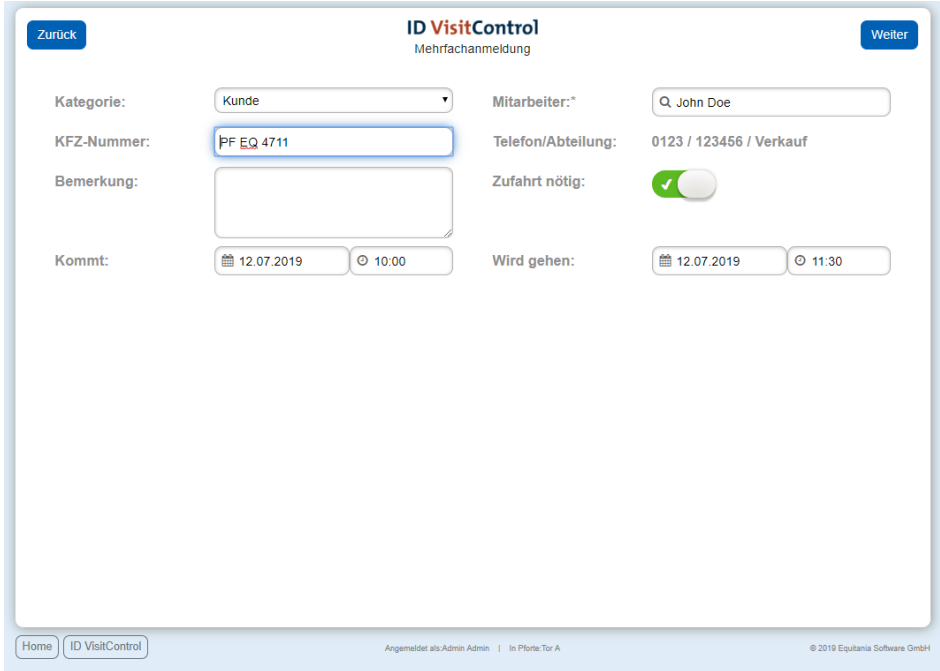

Über den Button **Weiter** schließen Sie den Vorgang ab.

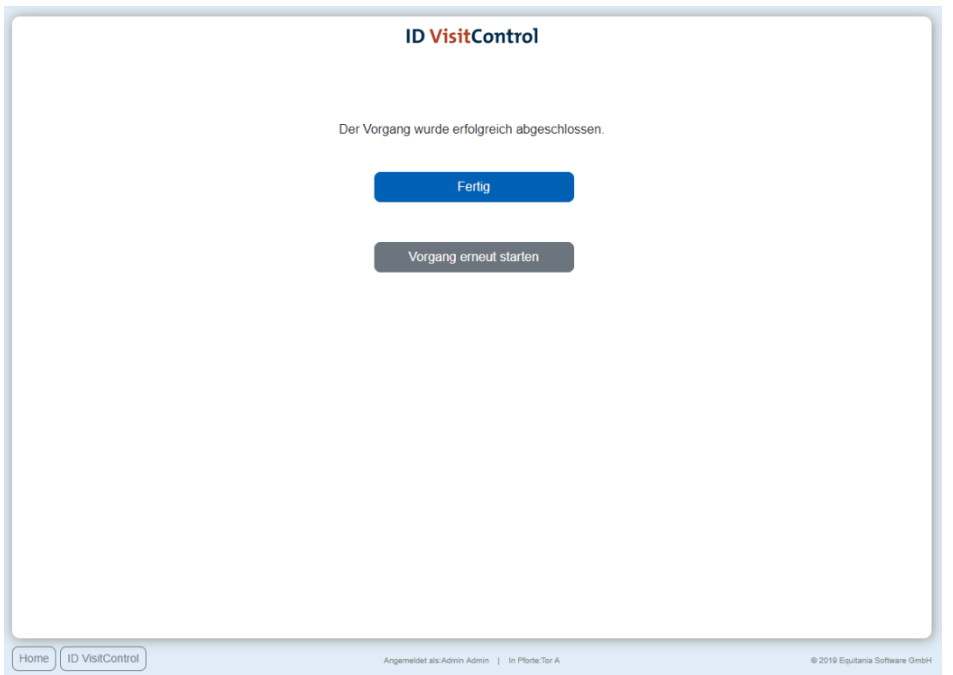

<span id="page-26-0"></span>Sie haben nun die Möglichkeit über den Button **Fertig** zum Hauptmenü zu gelangen oder direkt einen **Vorgang erneut starten**.

## <span id="page-27-0"></span>**Zusatzmodul Mandantenwesen**

Mit Hilfe dieses Zusatzmoduls der Besuchermanagement Software ID VisitControl, erhalten Sie die Möglichkeit, mit der einmaligen Lizenzierung der entsprechenden Module, Datensätze zu separieren. So können Sie Besucherdaten in der Software ID VisitControl einpflegen und von verschiedenen Standorten getrennt verwalten. Jeder Standort kann also nur seine Daten einsehen und ändern.

In der Folgenden Dokumentation erklären wir Ihnen welchen Nutzen Sie von dem Zusatzmodul Mandantenwesen haben.

Gerade für Firmen mit verschiedenen Standorten, eignet sich das Zusatzmodul Mandantenwesen perfekt um mit einem System, Besucherdaten optimal zu trennen und damit einen strukturellen Arbeitsablauf zu ermöglichen.

Zusätzlich sparen Sie sich die Kostenaufwände für die Lizenzierung und die Installation mehrerer Besuchersoftwareprogramme und die damit verbundenen Wartungskosten.

# <span id="page-28-0"></span>**Zusatzmodul Multi Besucher Registrierung**

Mit Hilfe des Zusatzmoduls Multi Besucher Registrierung der Besuchermanagement-Software ID VisitControl, erhalten Sie die Möglichkeit, mehrere Besucher in einem Schritt vorzuregistrieren bzw. anzumelden.

Die Standardprozesse der Registrierung und der Vorregistrierung wird um die Option der Mehrfachauswahl erweitert und bietet Ihnen die Möglichkeit besuchsrelevante Informationen in einem Schritt für mehrere Besucher einzugeben. Gerade im Umgang von Besuchergruppen, die Sie im Rahmen einer Veranstaltung besuchen, können Sie mit diesem Zusatzmodul deutliche Einsparungen im Zeitaufwand Ihres Personals erreichen.

Anwenderdokumentationen zur Multi Besucher Registrierung finden sie außerdem hier:

- [Multi-Besucher-Anmeldung im Modul Empfang](https://equitania.atlassian.net/wiki/spaces/IV/pages/704872458/Multi-Besucher-Anmeldung+im+Modul+Empfang)
- [Multi-Besucher-Vorregistrierung im Modul Empfang](https://equitania.atlassian.net/wiki/spaces/IV/pages/704839704/Multi-Besucher-Vorregistrierung+im+Modul+Empfang)
- [Vorregistrierung Multi Besucher im Modul Intranet](https://equitania.atlassian.net/wiki/spaces/IV/pages/704774231/Vorregistrierung+Multi+Besucher+im+Modul+Intranet)

# <span id="page-29-0"></span>**Zusatzmodul Office**

Das Zusatzmodul Office erweitert den Empfang, das Intranet und auch das Kiosk um die Möglichkeit mit Abschluss eines Vorgangs E-Mails mit notwendigen Informationen zu versenden.

Sie können pro Vorgang maximal 3 Mails versenden. Außerdem haben Sie die Möglichkeit ein weiteres Auswahlfeld in die Anmeldemaske des Empfangs und Intranets aufzunehmen, wobei Sie zusätzlich zu den automatisch versandten Mails weitere Mails versenden können.

*Beispiel: Ihr Besucher kommt am Empfang an und wird vom Personal angemeldet. Mit dem Abschluss der Anmeldung können Sie nun je nach Konfiguration Mails versenden.*

*Beachten Sie bitte, dass die Mails alle denselben Inhalt haben.*

- *Senden Sie zum Beispiel automatische eine E-Mail an den zuständigen Mitarbeiter, so dass dieser weiß, dass sein Besucher am Empfang angemeldet wurde.*
- *Senden Sie außerdem eine E-Mail an den Besucher, mit notwendigen Informationen wie zum Beispiel dem Wlan-Passwort in Ihrem Unternehmen.*
- *Senden Sie ferner eine E-Mail an die Kantine, so dass die Mitarbeiter in der Kantine wissen, dass ein Besucher zum Essen kommen wird.*

E-Mail-Vorlagen können Dokumente wie z.B. Anfahrtsbeschreibungen und Sicherheitsunterweisungen angehängt werden.

In der Administration können [Email-Vorlagen](https://equitania.atlassian.net/wiki/spaces/IV/pages/707166219/Weitere+Punkte+E-Mail-Vorlagen) angelegt, bearbeitet sowie gelöscht werden. Außerdem können Sie in der Administration [Pforten](https://equitania.atlassian.net/wiki/spaces/IV/pages/703201398) Einstellungen vornehmen, für welche Pforte der E-Mailversand gelten soll und für welchen Vorgang.

- [Neue E-Mail-Vorlage erstellen](#page-34-0)
- **[E-Mail-Vorlage bearbeiten](#page-37-0)**
- [E-Mail-Vorlage löschen](#page-39-0)
- [E-Mail-Versand für Pforten in der Administration festlegen](#page-41-0)
- [E-Mail-Vorlage in der Anmeldemaske](#page-42-0)

Vorerst muss ein Besucher oder Dauerbesucher angemeldet oder vorregistriert werden. Ebenso kann die Anmeldung durch den Besucher selbst im Kiosk stattfinden.

- [ID VisitControl Modul Empfang](https://equitania.atlassian.net/wiki/spaces/IV/pages/704184321/ID+VisitControl+Modul+Empfang)
- [ID VisitControl Modul Intranet](https://equitania.atlassian.net/wiki/spaces/IV/pages/704348161/ID+VisitControl+Modul+Intranet)
- [ID VisitControl Modul Kiosk](https://equitania.atlassian.net/wiki/spaces/IV/pages/704184943/ID+VisitControl+Modul+Kiosk)

Wir haben in nachfolgendem Beispiel einen Besucher im Modul Intranet vorregistriert und eine E-Mail an den Besucher + CSI-Datei versandt.

Wenn der Besucher nun auf die Datei klickt, wird dieser direkt gefragt, ob er diesen Internetkalender in Outlook hinzufügen möchten.

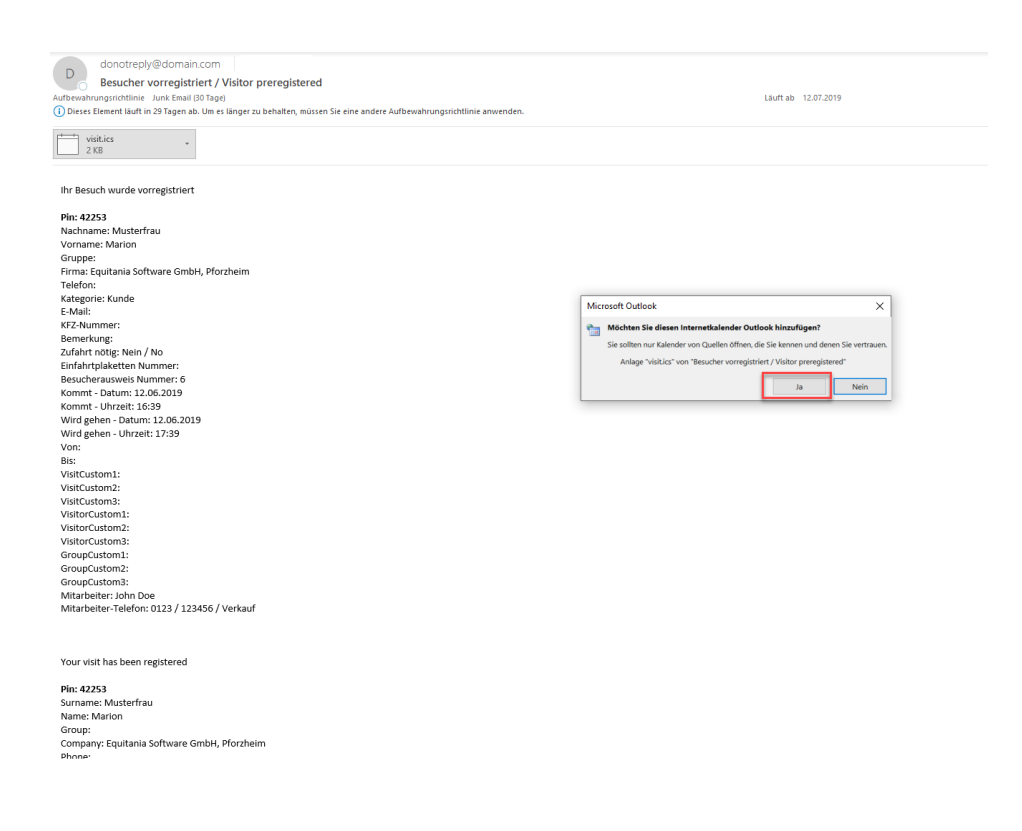

Dies wird mit Klicken auf **"Ja"** ja bestätigt.

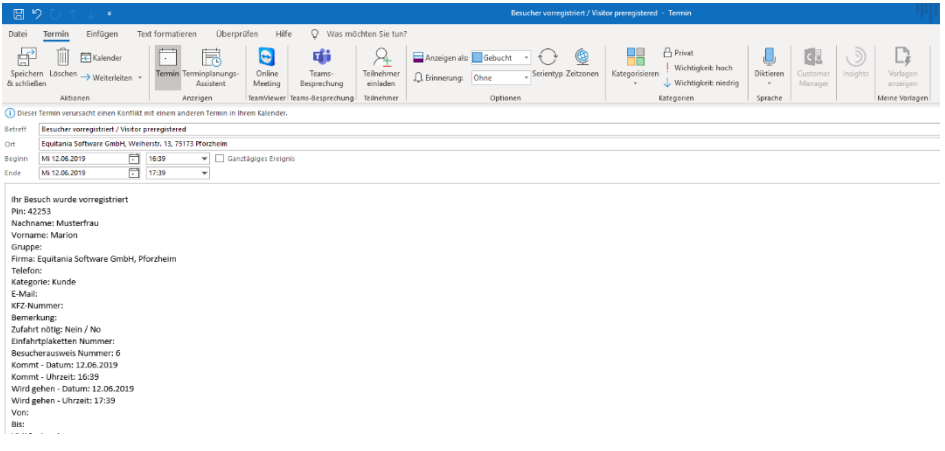

Der Besucher kann nun mit **"Speichern & Schließen"** den Termin in Ihren Kalender in Outlook einfügen.

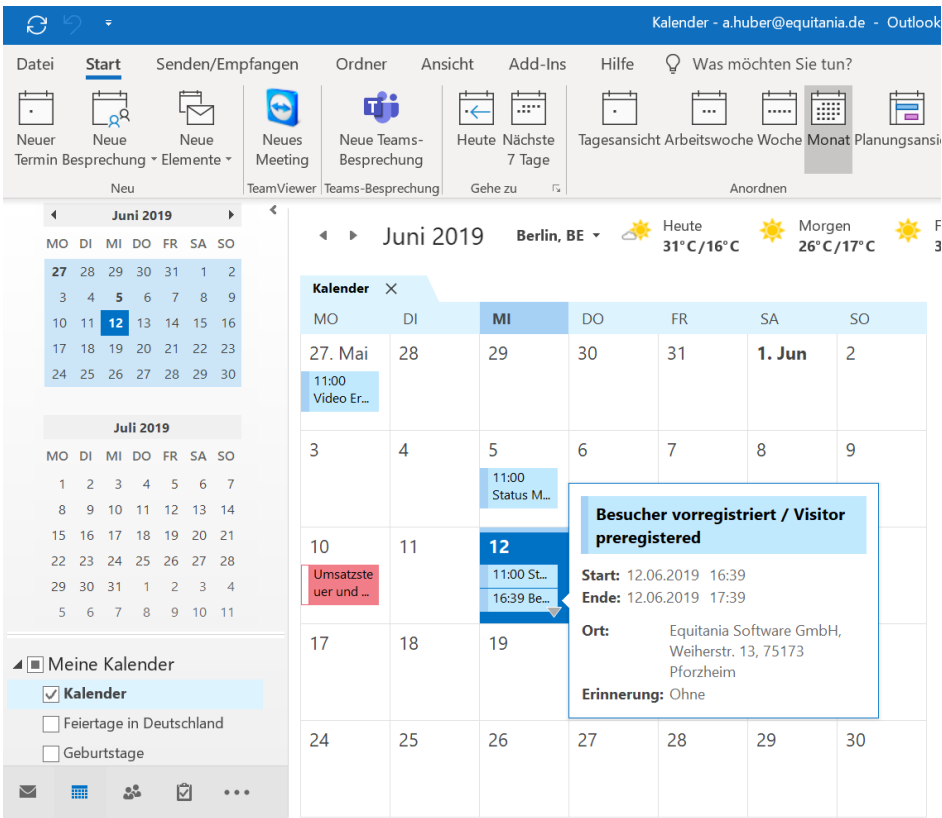

Besucher die E-Mails auch auf dem Smartphone erhalten, können Sie sich direkt die Route zum Termin planen lassen.

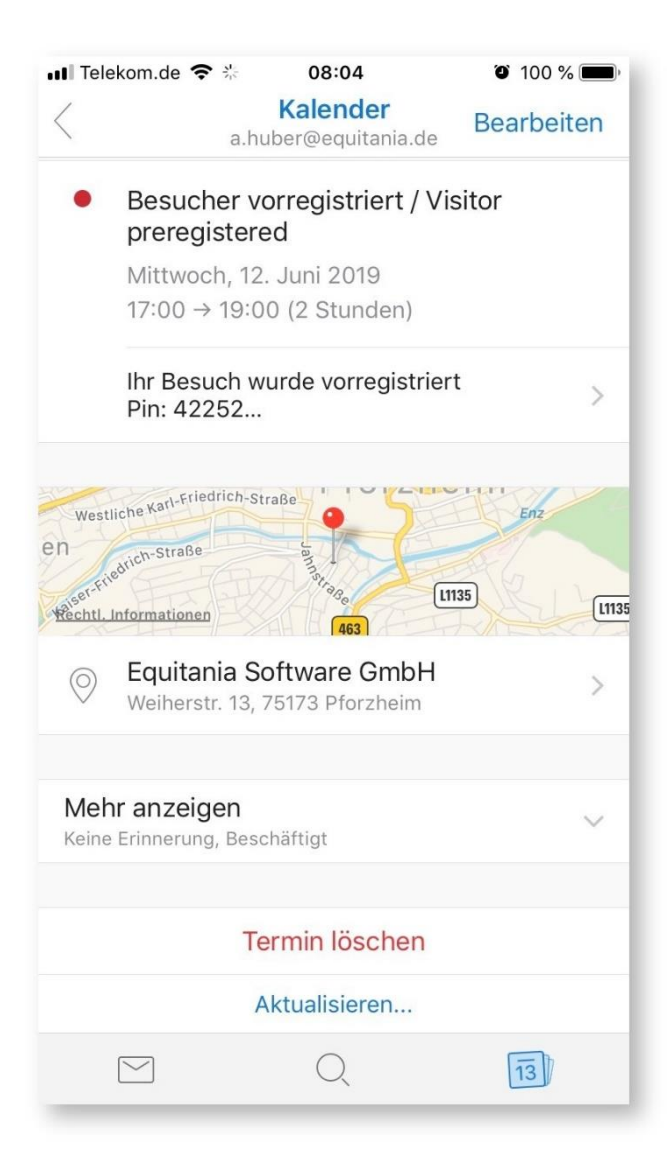

Ihr Besucher kann direkt in dem Termin auf die **Stecknadel** klicken.

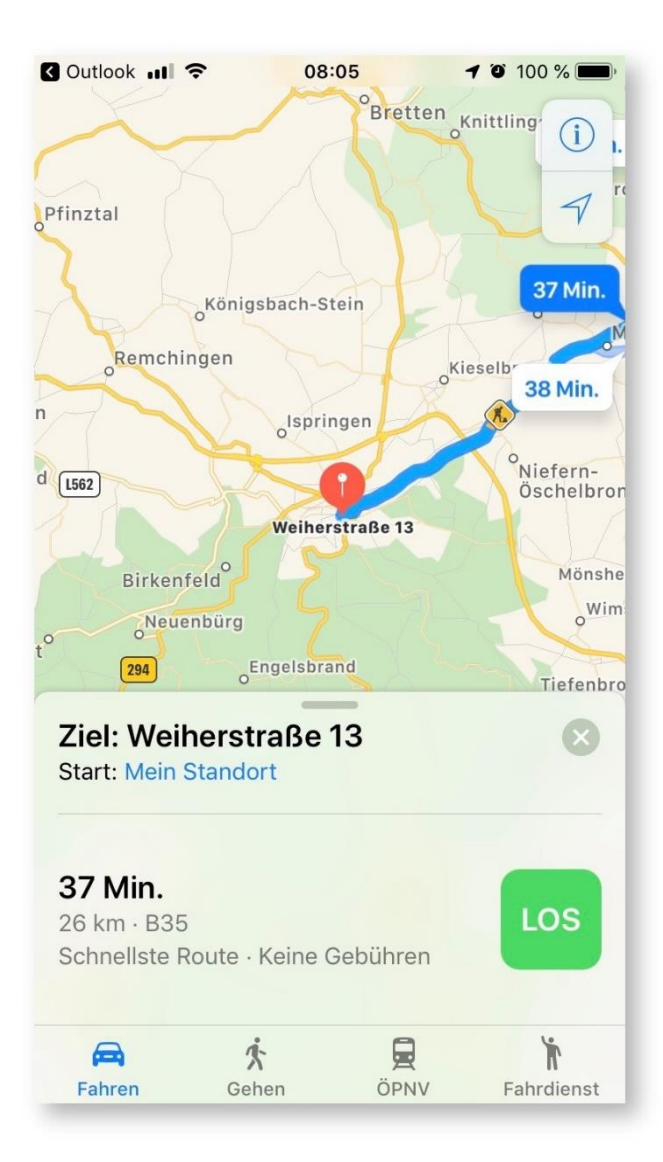

Es öffnet sich der Routenplaner auf dem Smartphone und Ihr Besucher muss nur noch auf **LOS** klicken und hat wenig Aufwand um zum Termin zu kommen.

- [Neue E-Mail-Vorlage erstellen](#page-34-0)
- [E-Mail-Vorlage bearbeiten](#page-37-0)
- [E-Mail-Vorlage löschen](#page-39-0)
- [E-Mail-Versand für Pforten in der Administration festlegen](#page-41-0)
- [E-Mail-Vorlage in der Anmeldemaske](#page-42-0)
- [Weitere Punkte E-Mail-Vorlagen](https://equitania.atlassian.net/wiki/spaces/IV/pages/707166219/Weitere+Punkte+E-Mail-Vorlagen)
- [Weitere Punkte E-Mail Settings](https://equitania.atlassian.net/wiki/spaces/IV/pages/706936901/Weitere+Punkte+E-Mail+Settings)

## <span id="page-34-0"></span>**Neue E-Mail-Vorlage erstellen**

In Folgendem erklären wir Ihnen wie Sie Ihre E-Mail-Vorlagen erstellen

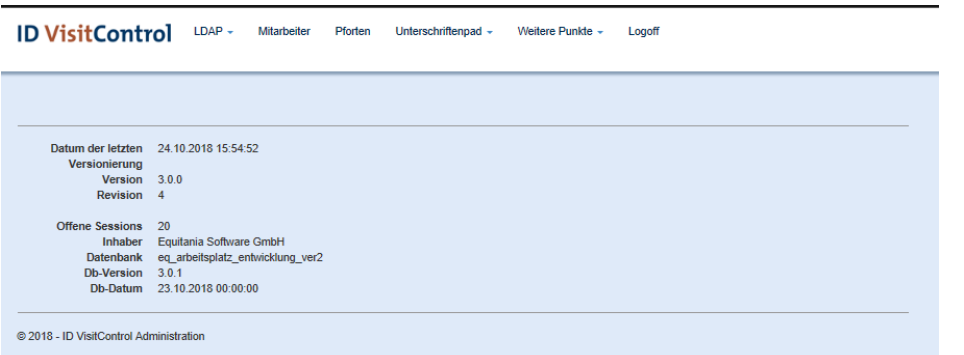

Klicken Sie zuerst auf den Button **Weitere Punkte** und dann auf **E-Mail-Vorlagen**.

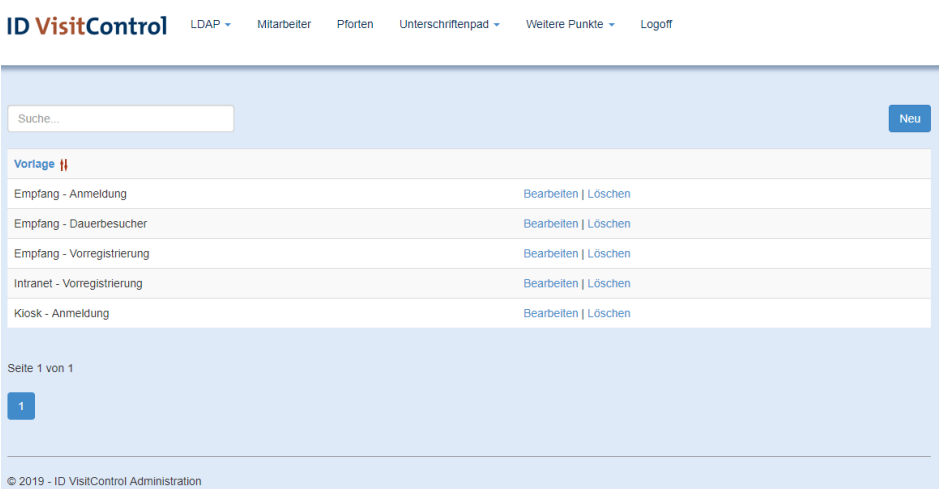

Sollten Sie weitere E-Mail-Vorlage benötigen können Sie auf den Button "Neu" klicken.

#### ID VisitControl LDAP - Mitarbeiter Pforten Unterschriftenpad - Weitere Punkte -Abmelder

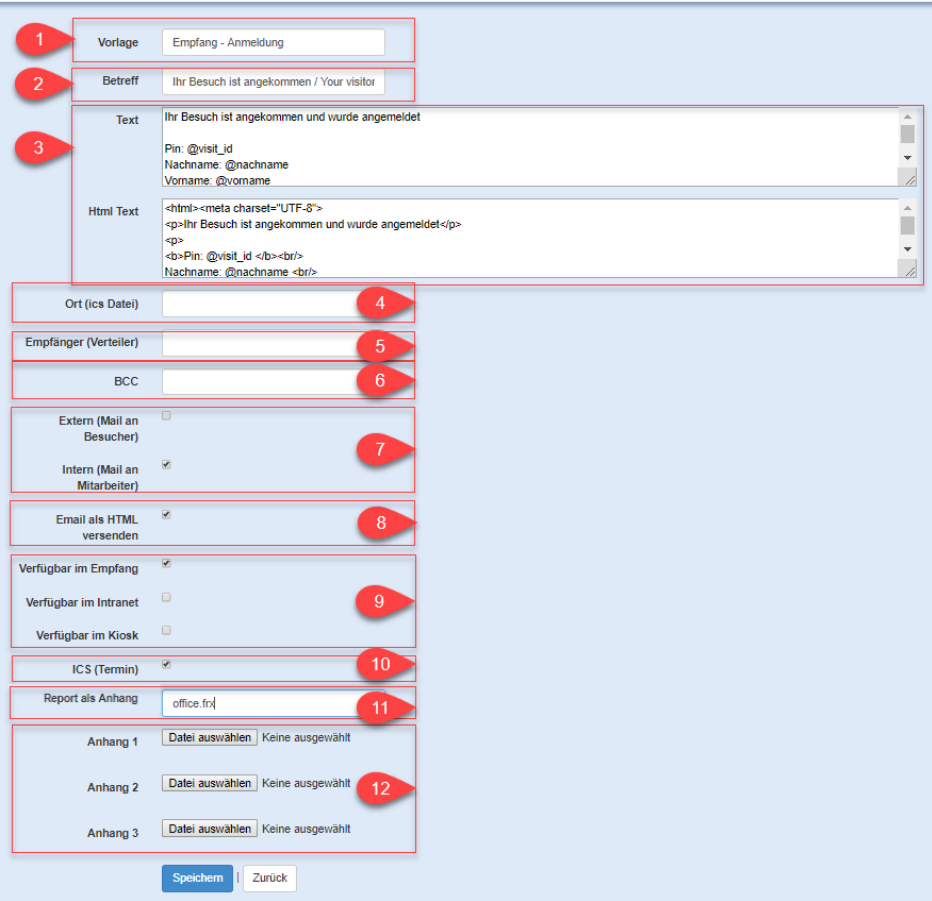

**Punkt 1:** Geben Sie zunächst den Namen der Vorlage ein, so dass Sie später bei den weiteren Einstellungen genau zuordnen können für welchen Zweck Ihre Vorlage dient.

**Punkt 2:** Nun legen Sie einen Betreff für Ihre E-Mail fest.

**Punkt 3:** Welchen Text soll Ihre E-Mail enthalten? Entscheiden Sie welche Informationen in Ihrer E-Mail-Vorlage enthalten sein sollen.

**Punkt 4:** Wo findet der Termin statt? Geben Sie eine Ortsangabe an, diese Information wird im Termin im Feld der Ortsangabe gespeichert.

**Punkt 5:** Soll diese E-Mail-Vorlage an einen bestimmten Verteiler gehen, dann geben Sie hier eine E-Mailadresse an.

**Punkt 6:** Möchte Sie jemanden in den BCC nehmen, dann geben Sie hier eine weitere E-Mailadresse an.

**Punkt 7:** An wen soll diese E-Mail-Vorlage automatisch mit Anmeldung der Besuchers gesandt werden? Legen Sie den Empfänger fest in dem Sie die Haken setzten. Im Falle des Besuchers, wird das E-Mail-Feld als Empfänger verwendet. Für den Mitarbeiter wird die E-Mailadresse aus den Stammdaten des [Mitarbeiters](https://equitania.atlassian.net/wiki/spaces/IV/pages/706576392) gezogen.

**Punkt 8:** Soll die E-Mail als HTML versandt werden. Setzen Sie hier einen Haken.

**Punkt 9:** In welchem Modul soll diese E-Mail-Vorlage nutzbar sein? Legen Sie dies fest in dem Sie die Haken setzen.

**Punkt 10:** Mit diesem Haken aktivieren Sie den Vesandt eines Termins in der E-Mail.

**Punkt 11:** In dieses Feld können Sie ein Dokument einfügen, dass beim versenden einer E-Mail die entsprechenden Daten des Besuchers aus der Software zieht und somit auf Ihren Besucher bzw. an den E-Mail-Empfänger personalisiert angefertigt wird.

**Punkt 12:** Sie können bis zu 3 Dateien an Ihre E-Mail-Vorlage anhängen. Legen Sie die Anhänge fest, in dem Sie die Dateien auswählen.

Bestätigen Sie die Eingaben in dem Sie auf den Button **Speichern** klicken.

## <span id="page-37-0"></span>**E-Mail-Vorlage bearbeiten**

In Folgendem erklären wir Ihnen wie Sie Ihre E-Mail-Vorlagen bearbeiten.

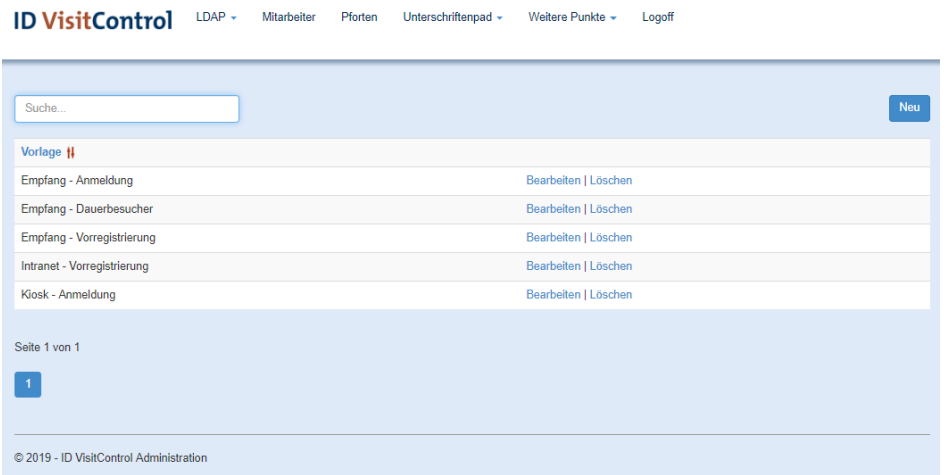

Um eine E-Mail-Vorlage zu bearbeiten, klicken Sie auf "Bearbeiten".

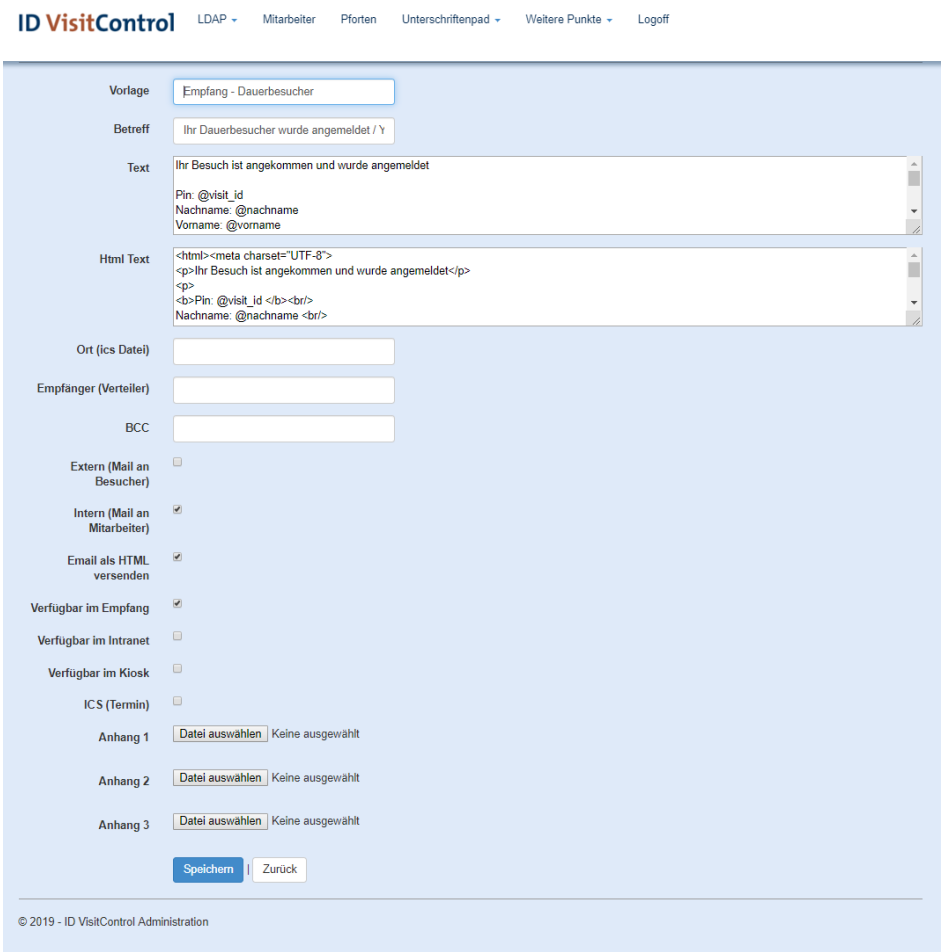

Sie können nun die E-Mail-Vorlage ändern und mit "Speichern" bestätigen

## <span id="page-39-0"></span>**E-Mail-Vorlage löschen**

In Folgendem erklären wir Ihnen wie Sie Ihre E-Mail-Vorlagen löschen.

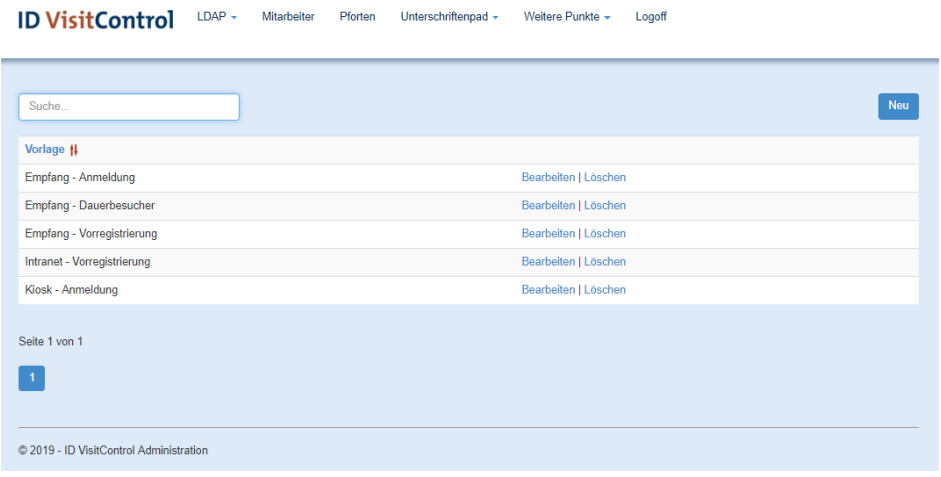

Um eine E-Mail-Vorlage zu löschen, klicken Sie auf **Löschen.**

Sie werden nun gefragt ob Sie die E-Mail-Vorlage wirklich löschen wollen.

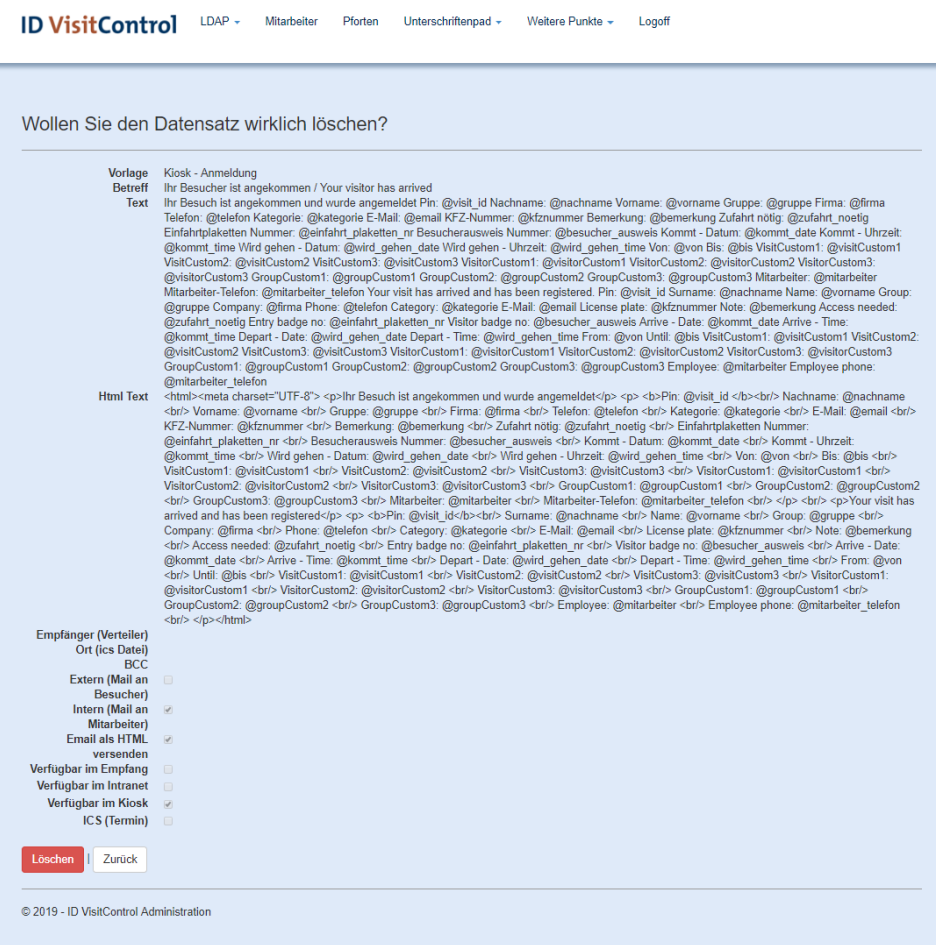

Mit der Bestätigung der Löschung, wird der Datensatz deaktiviert.

## <span id="page-41-0"></span>**E-Mail-Versand für Pforten in der Administration festlegen**

Im Folgenden erklären wir Ihnen wie Sie für die einzelnen Pforten und Module eine E-Mail-Vorlage zuordnen können.

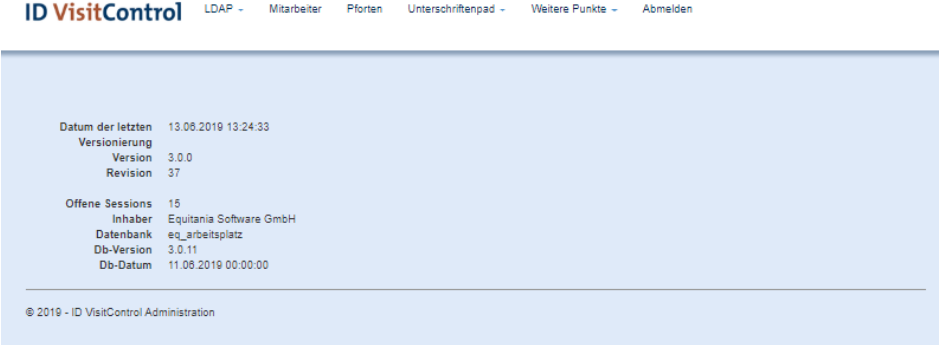

Klicken Sie zuerst auf das Auswahlfeld **Pforten**.

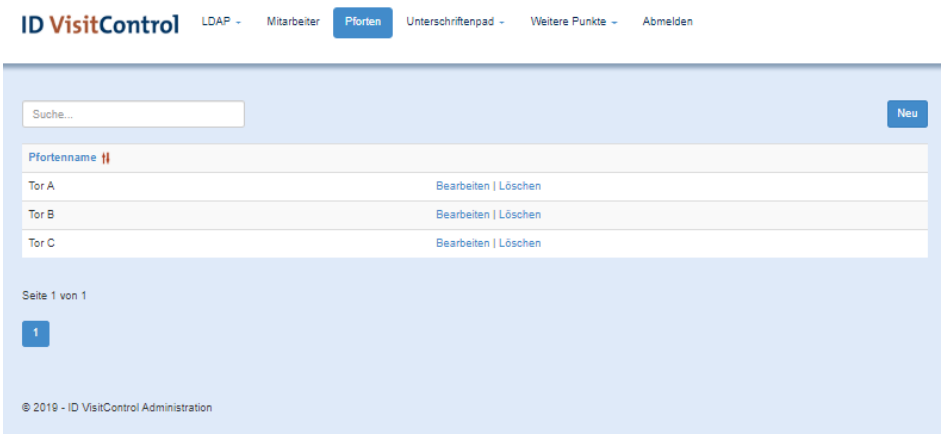

Um eine Pforte zu bearbeiten, klicken Sie auf **Bearbeiten.**

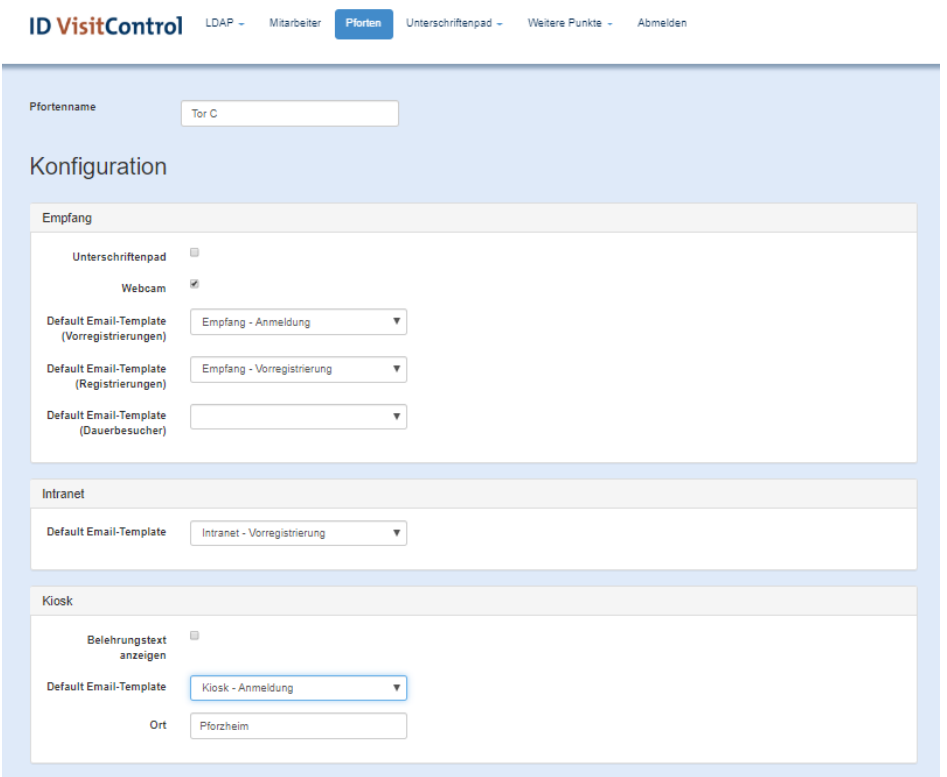

Sie können nun festlegen bei welcher Aktion eine E-Mail versendet wird und eine Vorlage dafür auswählen. Klicken Sie dafür in das Dropdwon-Menü und wählen Sie die gewünschte Vorlage aus.

<span id="page-42-0"></span>Wenn Sie die gewünschten E-Mail-Vorlagen für die jeweiligen Module festlegt haben, bestätigen Sie Ihre Eingabe mit **Speichern.**

Sie können mit dem Zusatzmodul Office außerdem ein weiteres Feld in Ihrer Anmeldemaske im Modul Empfang und im Modul Intranet anzeigen.

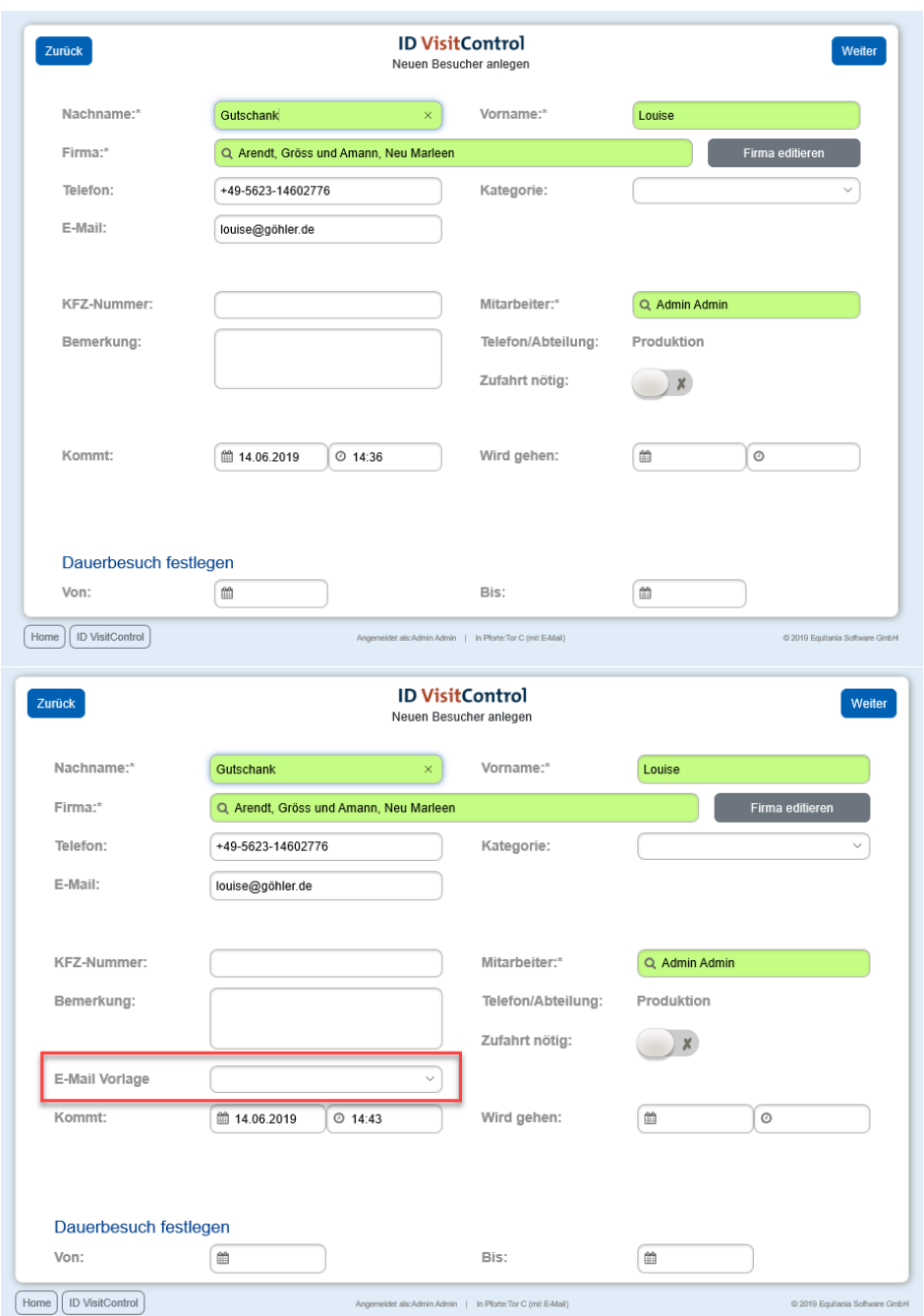

*Beispiel: Ihr Besucher kommt am Empfang an und wird vom Personal angemeldet. Sie möchten nur in bestimmten Fällen eine E-Mail an eine ganz bestimmte Abteilung oder Person senden.*

*Dies könnte zum Beispiel der Fall sein, wenn Sie Schulungen anbieten und einen Besucher einer Schulung anmelden. Um nun dem Schulungsverantwortlichen eine E-Mail zu senden, um diesem mitzuteilen, dass ein Teilnehmer da ist können Sie die E-Mail-Vorlage "Schulung" in der Anmeldemaske auswählen und somit mit Abschluss der Anmeldung eine E-Mail raussenden.*

Wie Sie ein neues Auswahlfeld in der Maskenkonfiguration hinzufügen lesen Sie hier:

[Weitere Punkte Maskenkonfiguration](https://equitania.atlassian.net/wiki/spaces/IV/pages/704512175/Weitere+Punkte+Maskenkonfiguration)

# <span id="page-44-0"></span>**Zusatzmodul Single-Sign-On**

© 2019 Equitania Software GmbH | cmc Gruppe Seite | 45

Durch die Anbindung an Ihr Active Directory haben Sie die Grundlage geschaffen, die Nutzerinformationen Ihrer Mitarbeiter in die Besuchersoftware aufzunehmen. Zusätzlich zu der Stammdaten-Synchronisation haben Ihre Mitarbeiter die Möglichkeit sich mit Ihren Windows Zugangsdaten in dem jeweiligen Modul der Software ID VisitControl anzumelden.

Mit dem Modul Single-Sign-On können Sie die Nutzung der Besuchersoftware ID VisitControl für Ihre Mitarbeiter noch einfacher gestalten , da beim Aufrufen der Anwendung ein automatischer Login ohne erneute Kennworteingabe erfolgt.

## <span id="page-45-0"></span>**Zusatzmodul Unterschriftenpad**

© 2019 Equitania Software GmbH | cmc Gruppe Seite | 46

## <span id="page-46-0"></span>**Dokumentation zum Zusatzmodul Unterschriftenpad**

Mit dem Zusatzmodul Unterschriftenpad können Sie die Sicherheitsbelehrung in verschiedenen Sprachen elektronisch durchführen. Dies erfolgt während der Registrierung am Empfang. Ihrem Gast wird eine vordefinierte Sicherheitsbelehrung auf einem Unterschriftenpad (Android, iOS oder Windows) angezeigt und eine Unterschrift abgefragt.

Nach geleisteter Unterschrift wird dem Mitarbeiter die Unterschrift in der Software Besucherverwaltung ID VisitControl Empfang angezeigt und der Anmeldeprozess kann abgeschlossen werden.

In Folgendem erklären wir Ihnen in ausführlichen Schritten, wie eine Anmeldung Ihres Besuches mittel Unterschriftenpad am Empfang erfolgt.

Achten Sie darauf, dass eine Sie im Empfangsmodul eingeloggt sein müssen. Lesen Sie hier mehr:

- Login und Startseite im Unterschriftenpad
- <span id="page-46-1"></span>• [Prozessbeschreibung der Anmeldung mit Unterschriftenabfrage](#page-49-0)

In der Folgenden Dokumentation erklären wir Ihnen wie Sie sich in der Besuchersoftware ID VisitControl im Zusatzmodul Unterschriftenpad anmelden.

Melden Sie sich nun im Unterschriftenpad an.

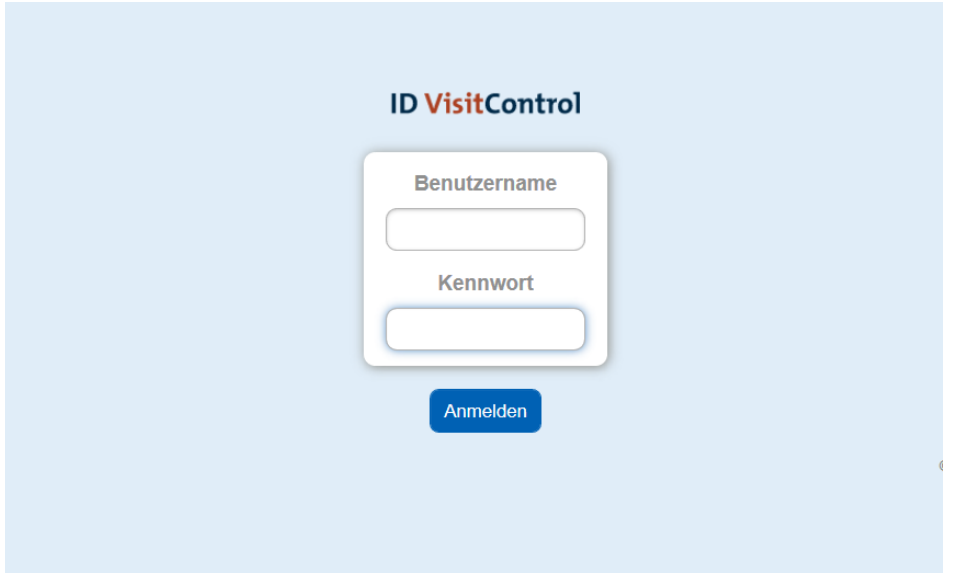

Auf der **Loginmaske** geben Sie bitte Ihren Benutzernamen und Kennwort ein.

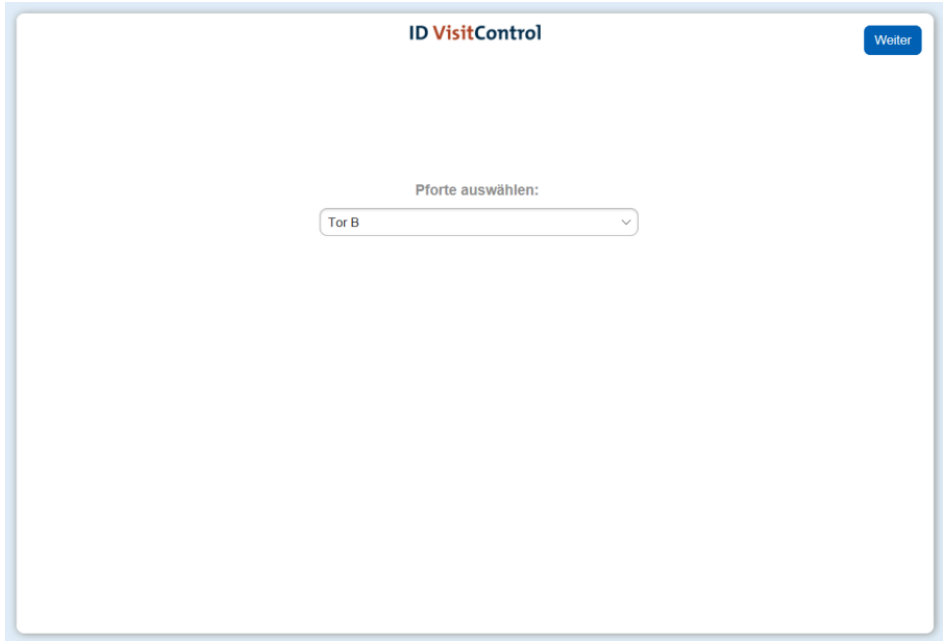

Wählen Sie nun dieselbe Pforte wie im Modul Empfang, hier "Tor B".

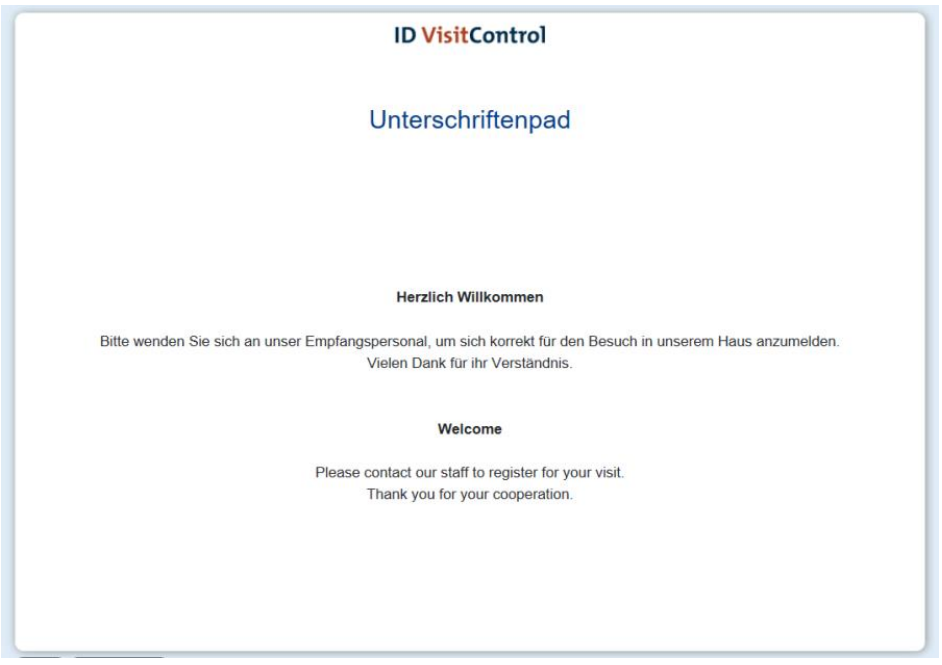

Sie können nun die Anmeldung im Modul Empfang tätigen.

## <span id="page-49-0"></span>**Prozessbeschreibung der Anmeldung mit Unterschriftenabfrage**

In der Folgenden Dokumentation erklären wir Ihnen in ausführlichen Schritten, wie Sie Ihre Besucher, Besuchergruppen und Multi-Besucher in Ihrem Besuchermanagement ID VisitControl anmelden und mittels eines Unterschriftenpads eine Unterschrift zu Ihrer individuellen Sicherheitsbelehrung abfragen.

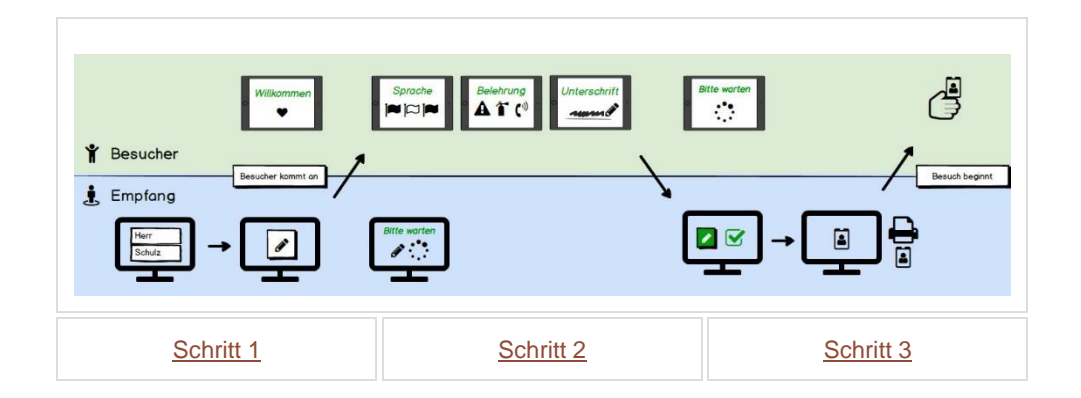

- [Schritt 1: Anmeldung im Modul Empfang](#page-50-0)
- [Schritt 2: Sicherheitsbelehrung auf dem Unterschriftenpad](#page-54-0)
- [Schritt 3: Unterschriftenkontrolle durch den Empfang](#page-59-0)

#### <span id="page-50-0"></span>*Schritt 1: Anmeldung im Modul Empfang*

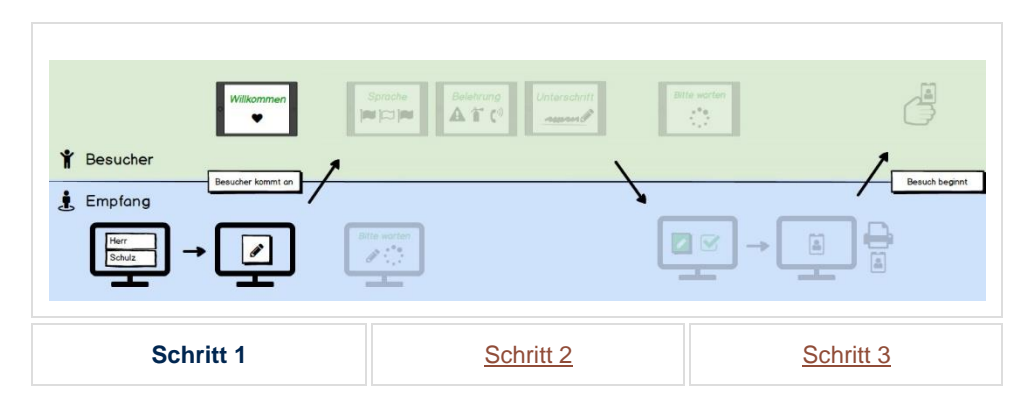

In der Folgenden Dokumentation erklären wir Ihnen in ausführlichen Schritten, wie Sie Ihre Besucher, Besuchergruppen und Multi-Besucher in Ihrem Besuchermanagement ID VisitControl anmelden und mittels eines Unterschriftenpads eine Unterschrift zu Ihrer individuellen Sicherheitsbelehrung abfragen.

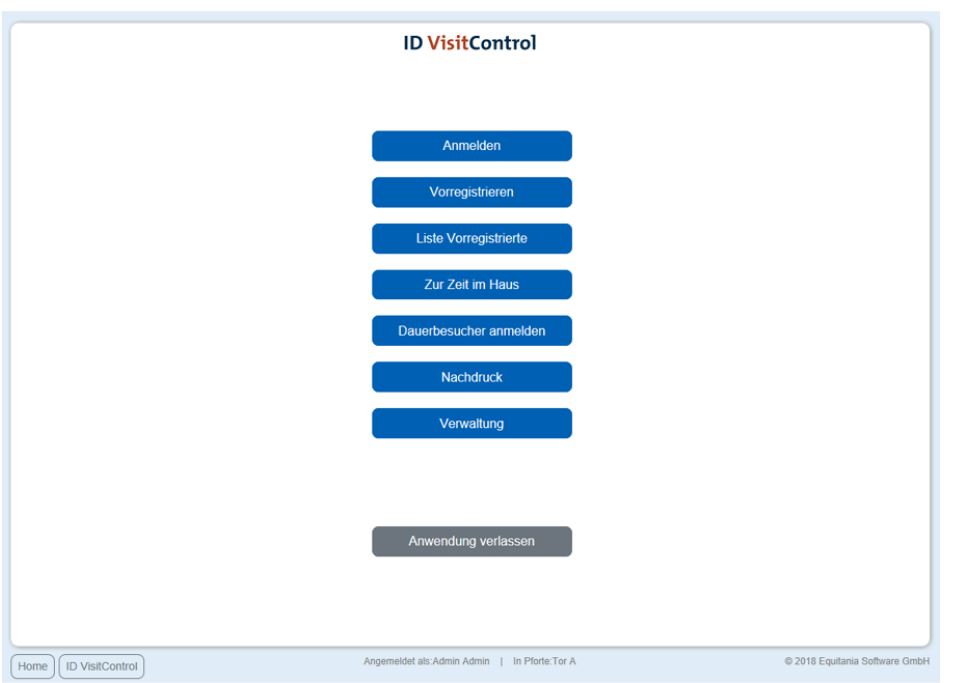

Klicken Sie zuerst auf den Button **Anmeldung**.

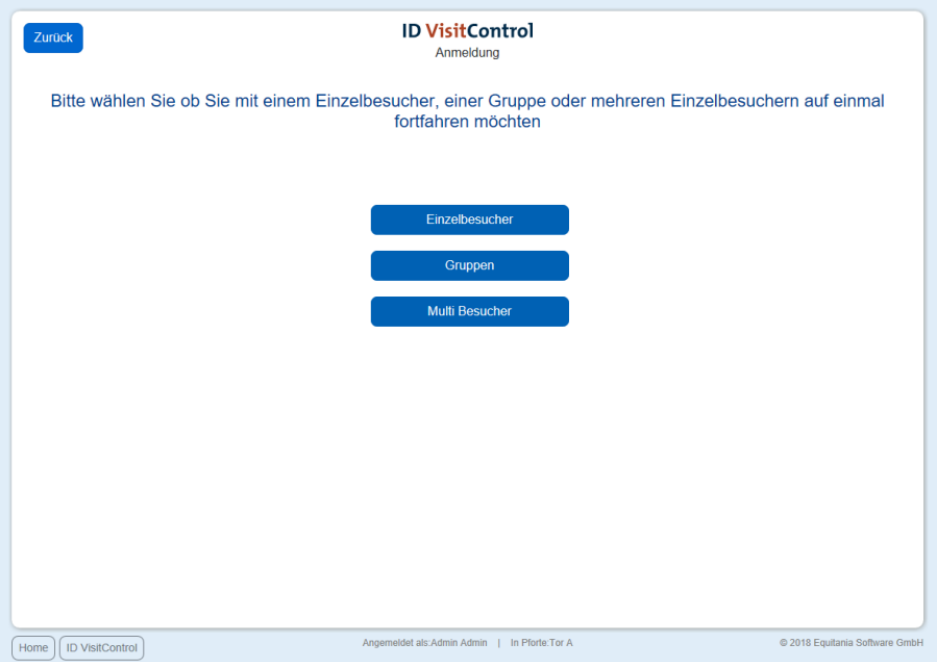

Hier können Sie nun Einzel- oder Gruppen- Besucherregistrierung auswählen. Klicken Sie in diesem Fall auf den Button **Einzelbesucher**.

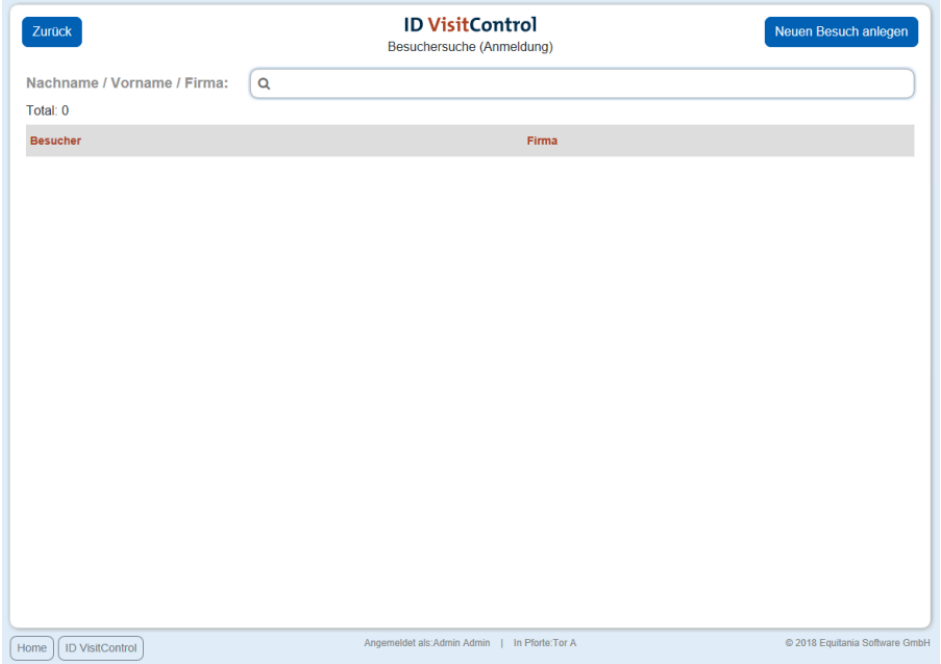

Geben Sie Ihren Suchbegriff z.B. **muster** im Feld **Nachname / Vorname / Firma** ein. Um die Suche auszuführen, muss nur die Enter-Taste gedrückt werden. Wenn Sie unter Ihrem gesuchten Begriff etwas finden, können Sie auf den Button **"Neuer Besuch"** klicken um mit den vorhandenen Daten einen neuen Besuch anzulegen. Wenn Ihre Suche keine Ergebnisse zeigt klicken Sie auf den Button oben rechts "Neuen Besuch anlegen".

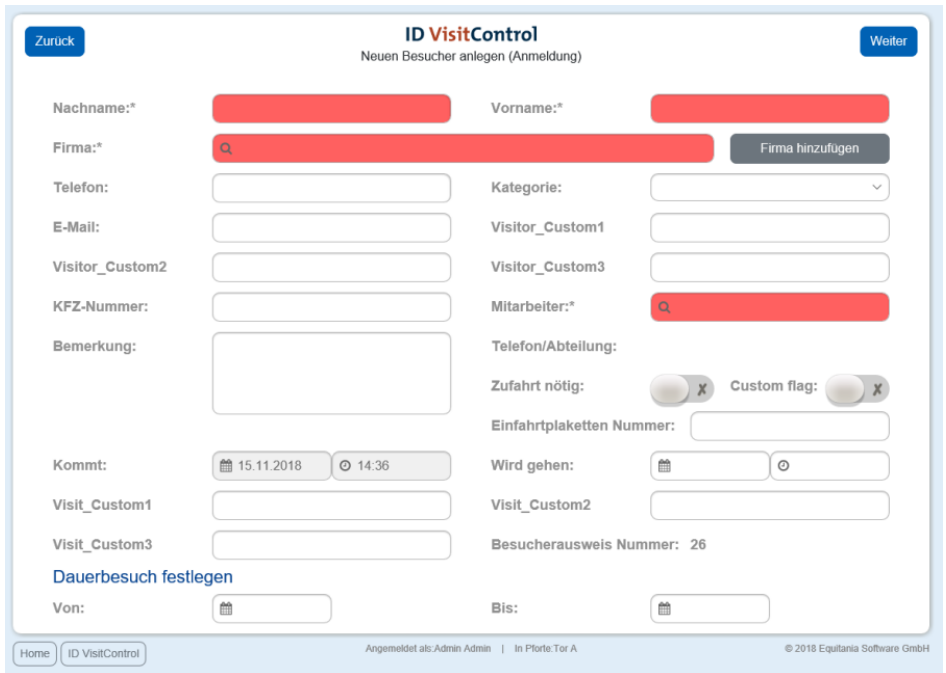

Hier können nun die gewünschten Felder ausgefüllt werden. Die Felder mit einem roten Stern \* sind Pflichtfelder. Diese müssen gefüllt werden. Nicht gefüllte Pflichtfelder werden rot markiert.

Die Eingabefelder "Firma" und "Mitarbeiter" zeigen nach Eingabe des Anfangsbuchstaben automatisch Inhalte an. Wenn Sie auf den Button "Firma hinzufügen" klicken, gelangen Sie in die Firmenverwaltung und können gleich die neue Firma anlegen. Nach Bestätigung des Fensters wird die Firma automatisch in das Eingabefeld eingetragen.

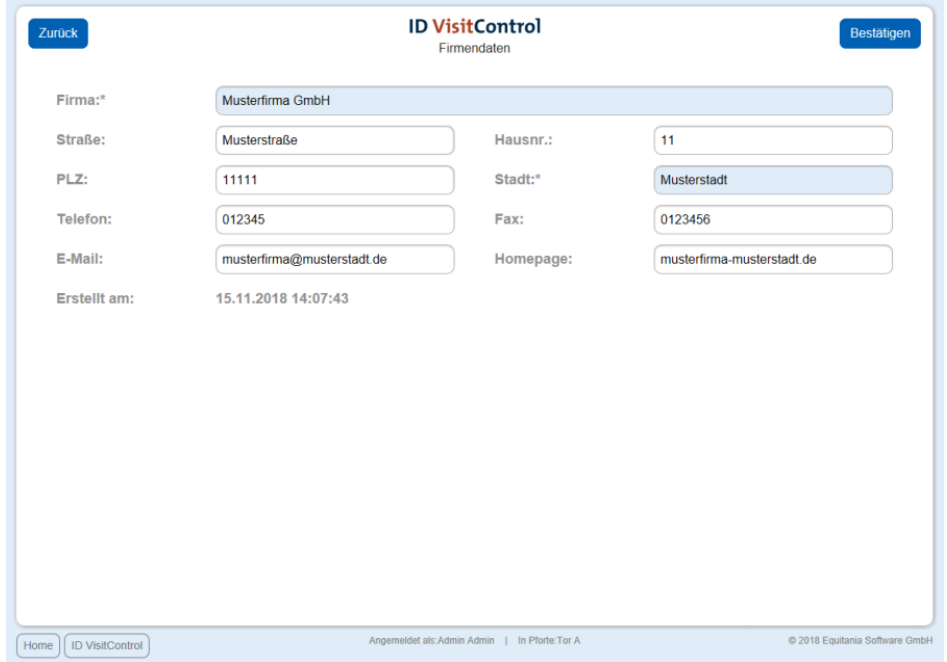

Wenn Sie alle erforderlichen Angaben eingetragen haben klicken Sie oben rechts auf "Bestätigen".

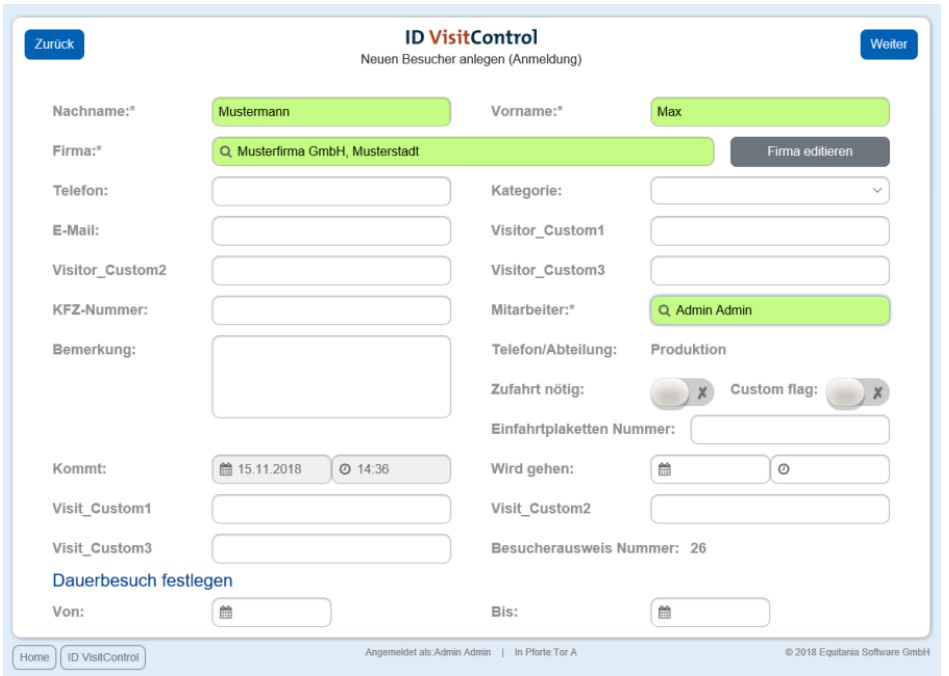

Jedem Besucher kann ein Dauerbesuch festgelegt werden. Dies bedeutet, der Besucher wird nach dem späteren Abmelden in einer separaten Liste dargestellt und man muss nicht wiederholt alle Daten ausfüllen und kann den Besucher einfach anmelden.

Klicken Sie auf **Weiter** um fortzufahren. *(Sie befinden sich im Modul Empfang.)*

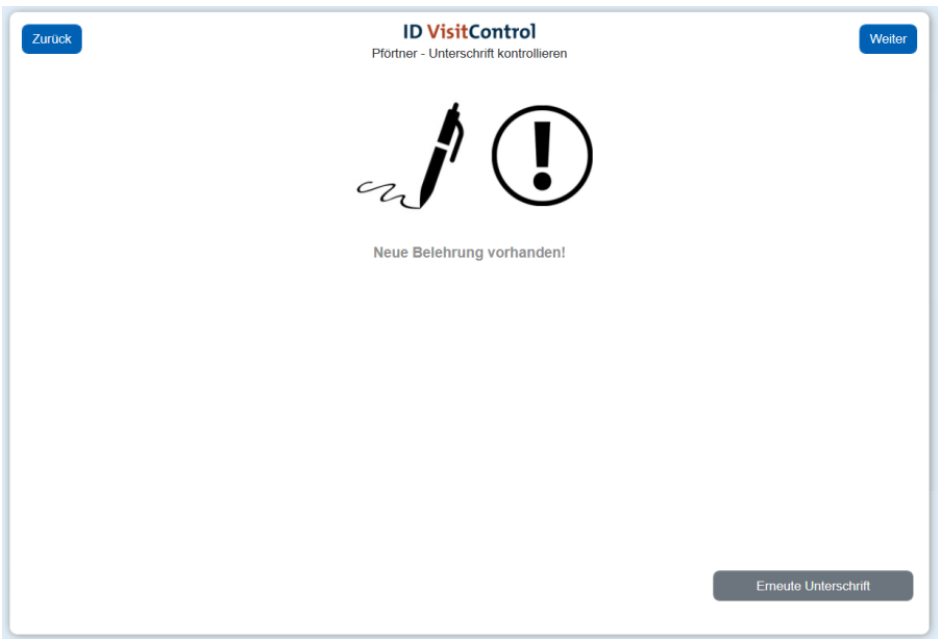

Es wird nun im Modul Empfang eine Warnung angezeigt, dass eine neue Sicherheitsbelehrung vorliegt und eine Unterschrift vom Besucher abgefragt werden muss.

Auf dem Unterschriftenpad öffnet sich nun automatisch Ihre individuelle Sicherheitsbelehrung, die Sie nun Ihrem Gast vorlegen.

[Schritt 2: Sicherheitsbelehrung auf dem Unterschriftenpad](#page-54-0)

#### <span id="page-54-0"></span>*Schritt 2: Sicherheitsbelehrung auf dem Unterschriftenpad*

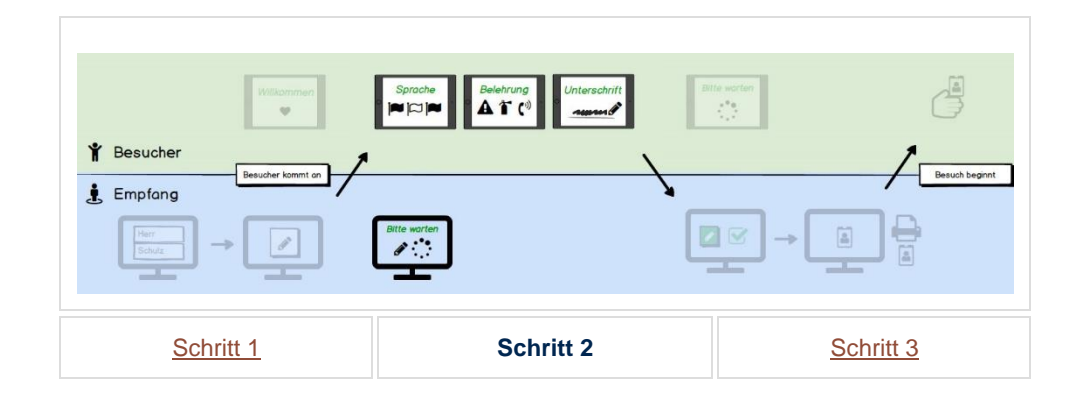

In der Folgenden Dokumentation erklären wir Ihnen in ausführlichen Schritten, wie Sie Ihre Besucher, Besuchergruppen und Multi-Besucher in Ihrem Besuchermanagement ID VisitControl anmelden und mittels eines Unterschriftenpads eine Unterschrift zu Ihrer individuellen Sicherheitsbelehrung abfragen.

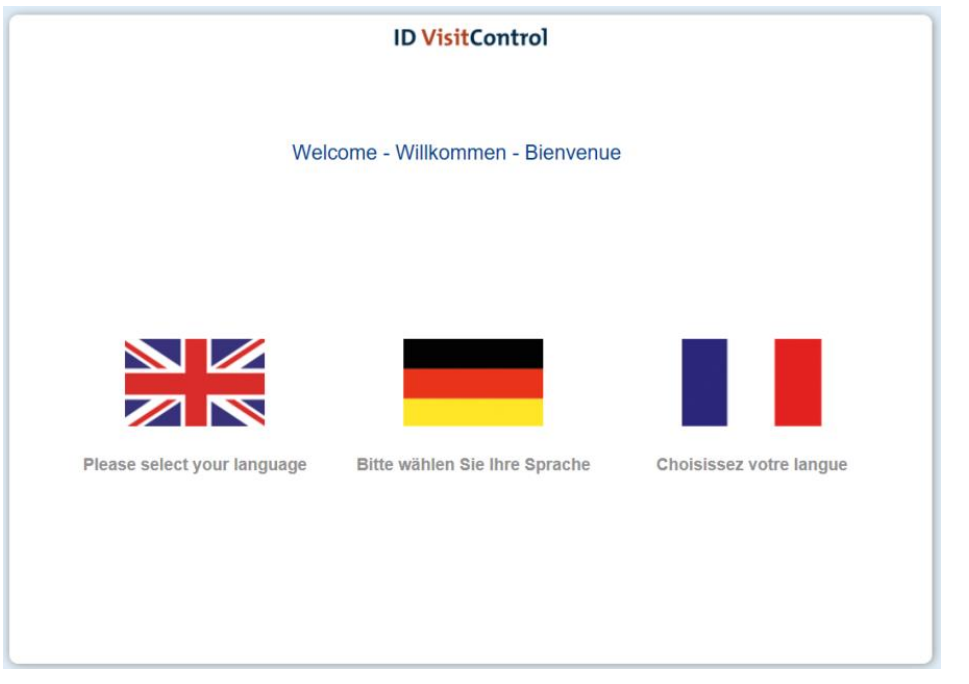

Ihr Besucher wählt zunächst die Sprache, in der er die Sicherheitsbelehrung lesen möchte indem er diese anklickt. Hier wählen wir Deutsch. *(Sie befinden sich im Unterschriftenpad.)*

*<sup>(</sup>Sie befinden sich im Unterschriftenpad.)*

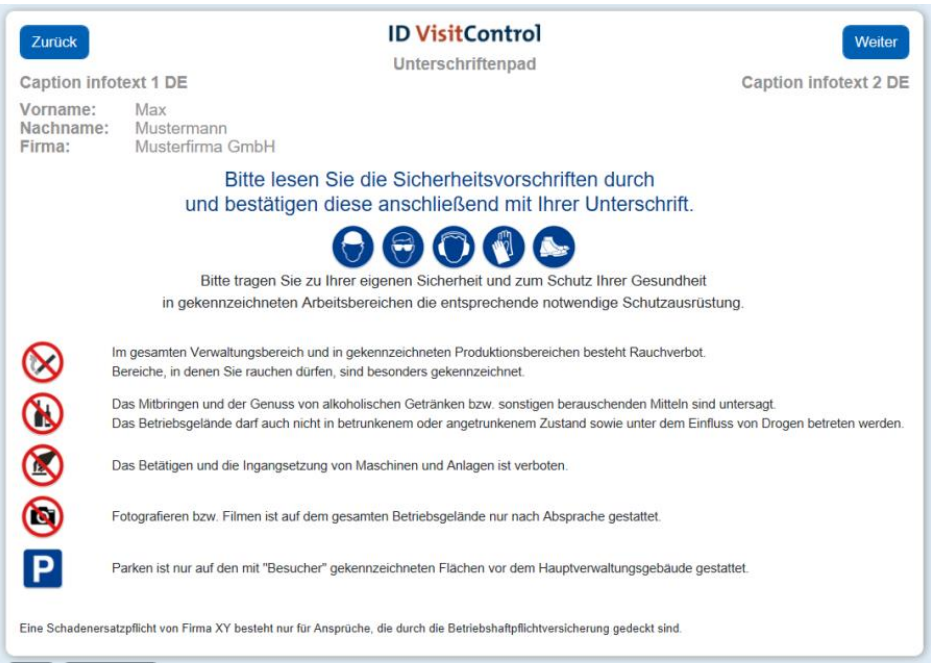

#### Fahren Sie mit "Weiter" fort. *(Sie befinden sich im Unterschriftenpad.)*

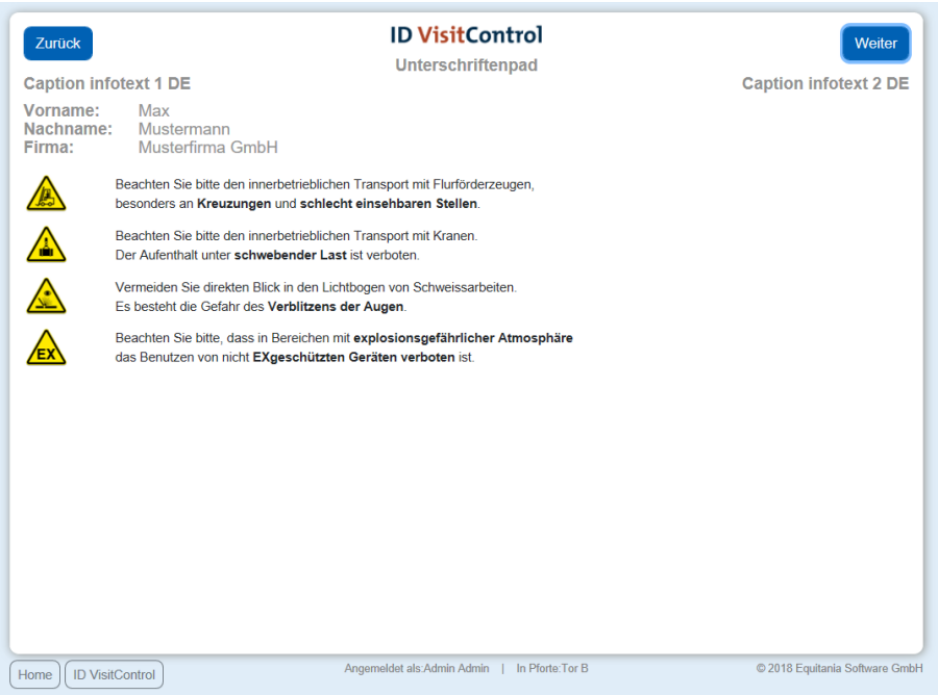

Fahren Sie mit "Weiter" fort. *(Sie befinden sich im Unterschriftenpad.)*

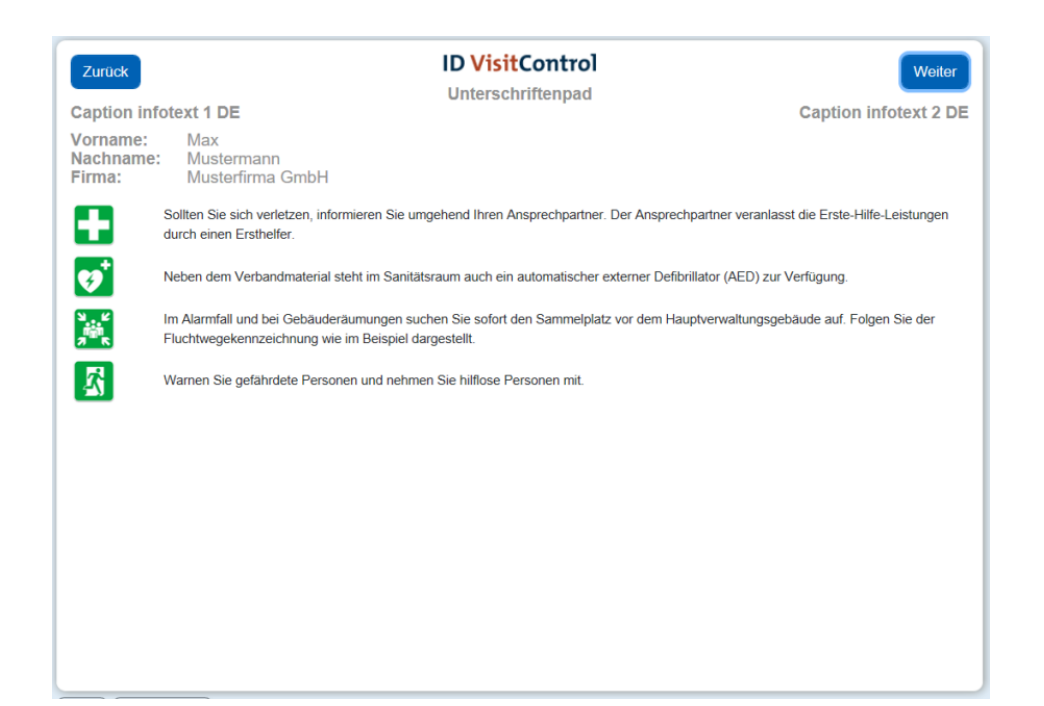

Fahren Sie mit "Weiter" fort. *(Sie befinden sich im Unterschriftenpad.)*

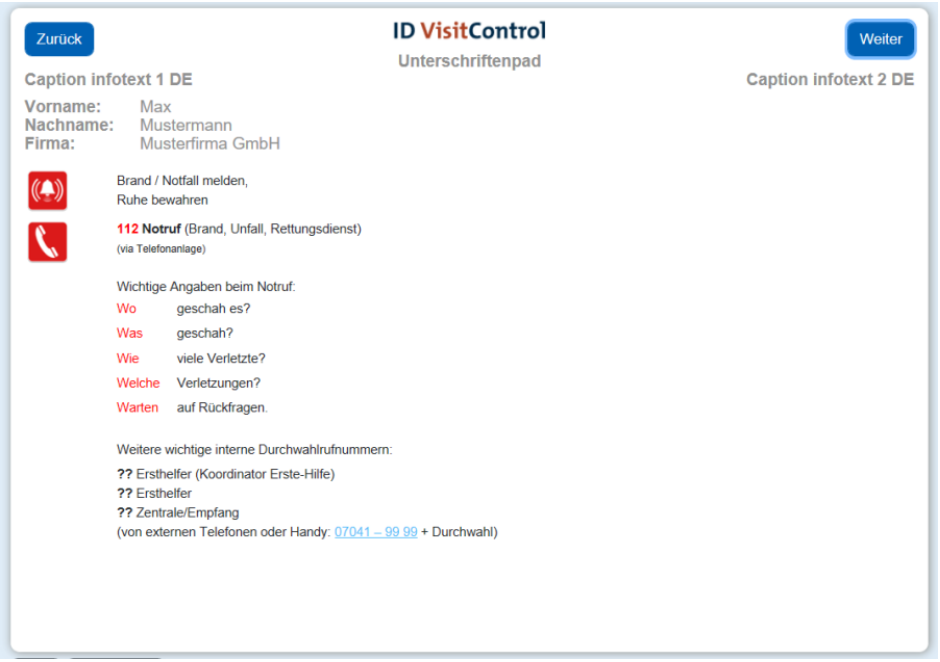

Fahren Sie mit "Weiter" fort. *(Sie befinden sich im Unterschriftenpad.)*

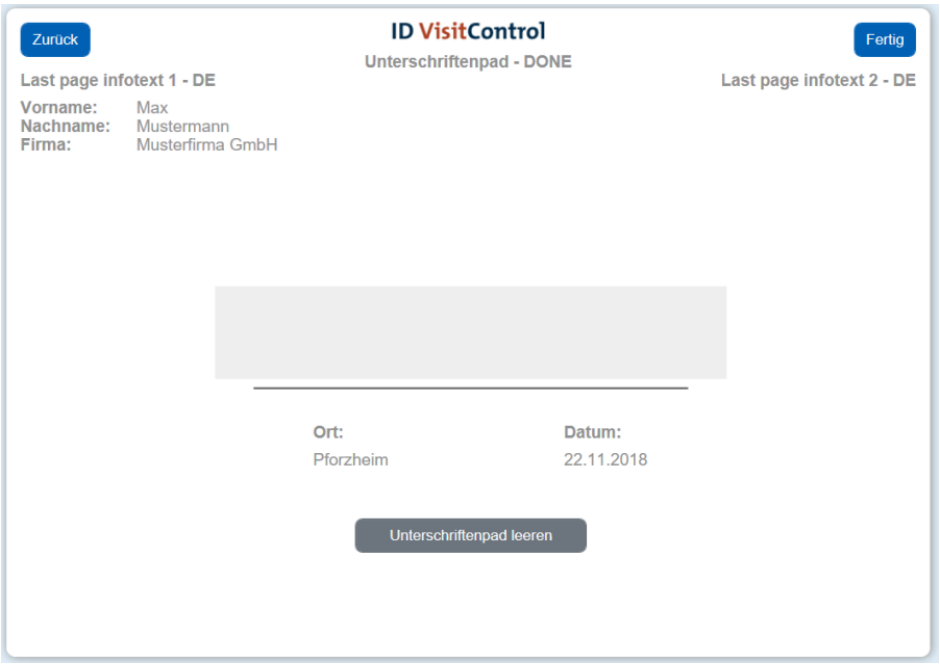

Ihr Besucher muss nun den vorherigen Belehrungstext mit seiner Unterschrift bestätigen.

*(Sie befinden sich im Unterschriftenpad.)*

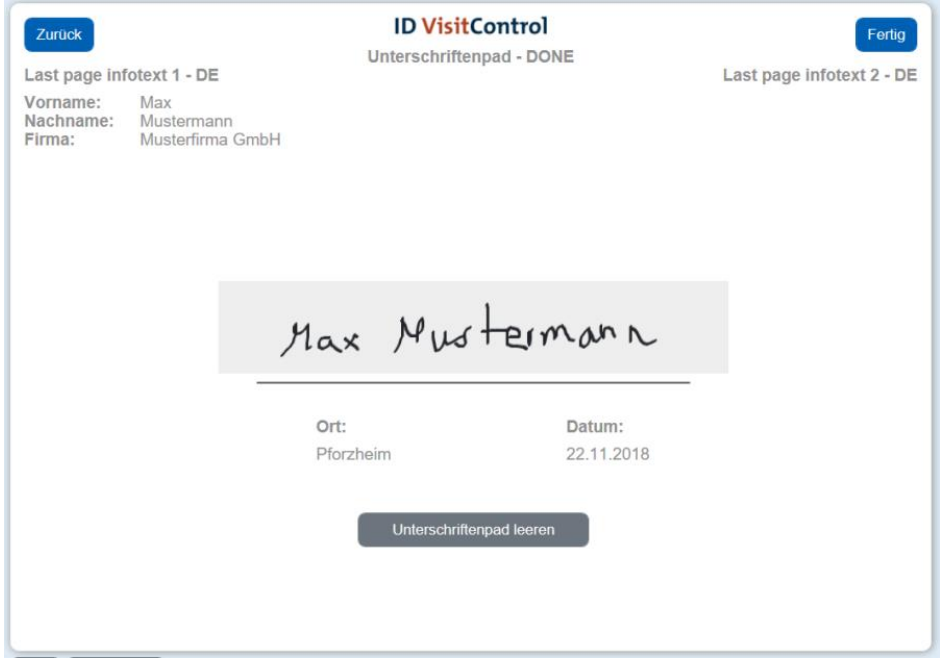

Es besteht die Möglichkeit die Unterschrift zu wiederholen, in dem Sie auf "Unterschriftenpad leeren" tippen. Wenn die Unterschrift korrekt ist, können Sie mit "Fertig" bestätigen. *(Sie befinden sich im Unterschriftenpad.)*

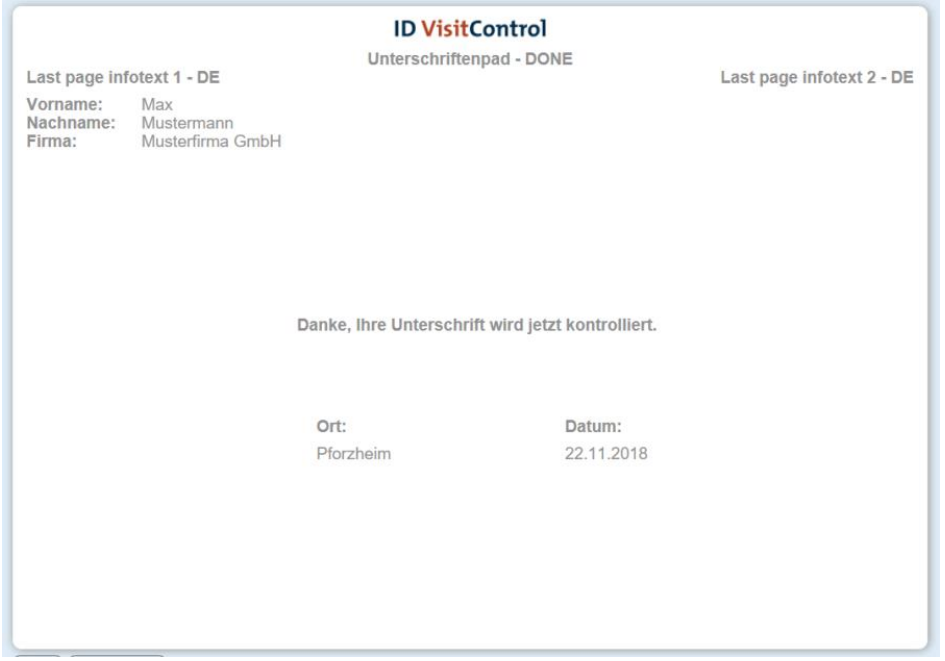

Im Modul Empfang wird nun automatisch die Unterschrift angezeigt und kann vom Empfangspersonal geprüft werden.

[Schritt 3: Unterschriftenkontrolle durch den Empfang](#page-59-0)

#### <span id="page-59-0"></span>*Schritt 3: Unterschriftenkontrolle durch den Empfang*

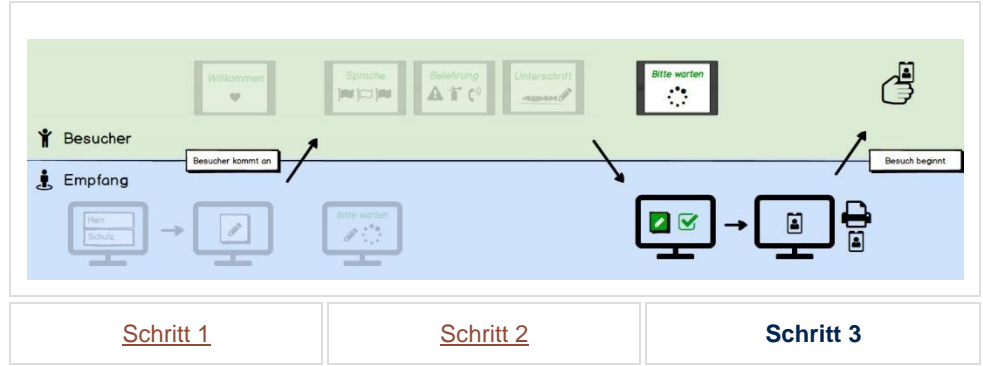

In der Folgenden Dokumentation erklären wir Ihnen in ausführlichen Schritten, wie Sie Ihre Besucher, Besuchergruppen und Multi-Besucher in Ihrem Besuchermanagement ID VisitControl anmelden und mittels eines Unterschriftenpads eine Unterschrift zu Ihrer individuellen Sicherheitsbelehrung abfragen.

#### *(Sie befinden sich im Modul Empfang.)*

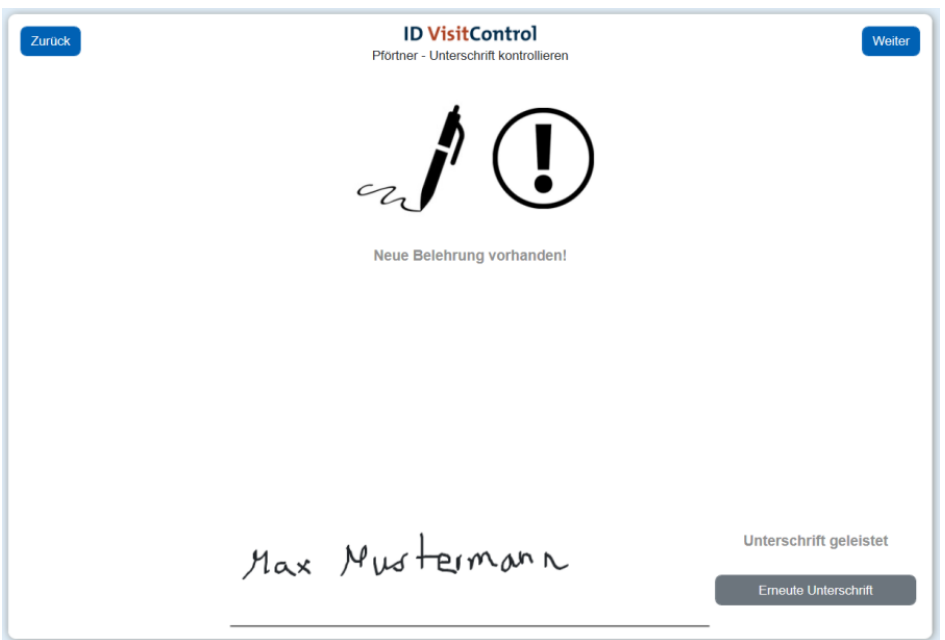

Der Empfang hat nun die Möglichkeit die Unterschrift erneut abzufragen, falls diese nicht korrekt ist. Hier zu klicken Sie auf "Erneute Unterschrift".

Mit dem Button **Weiter** gelangt man auf die Label-Auswahl-Seite.

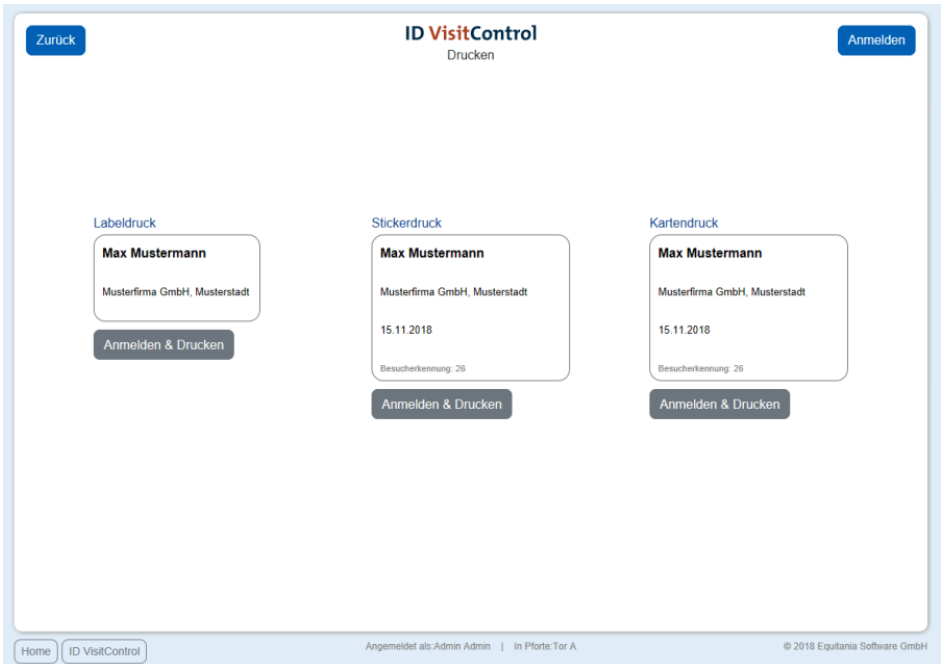

Hier können Sie nun den entsprechenden Ausweis auswählen. Klicken Sie auf den

Button Anmelden&Drucken um den Besucher zu registrieren und gleichzeitig den Ausweis auszudrucken. Sie können den Besucher auch nur anmelden. Klicken Sie dazu den **Anmelden** Button in der oberen rechten Ecke. Die Registrierung war erfolgreich und der Besucher befindet sich nun automatisch in Ihrer Besuchsliste.

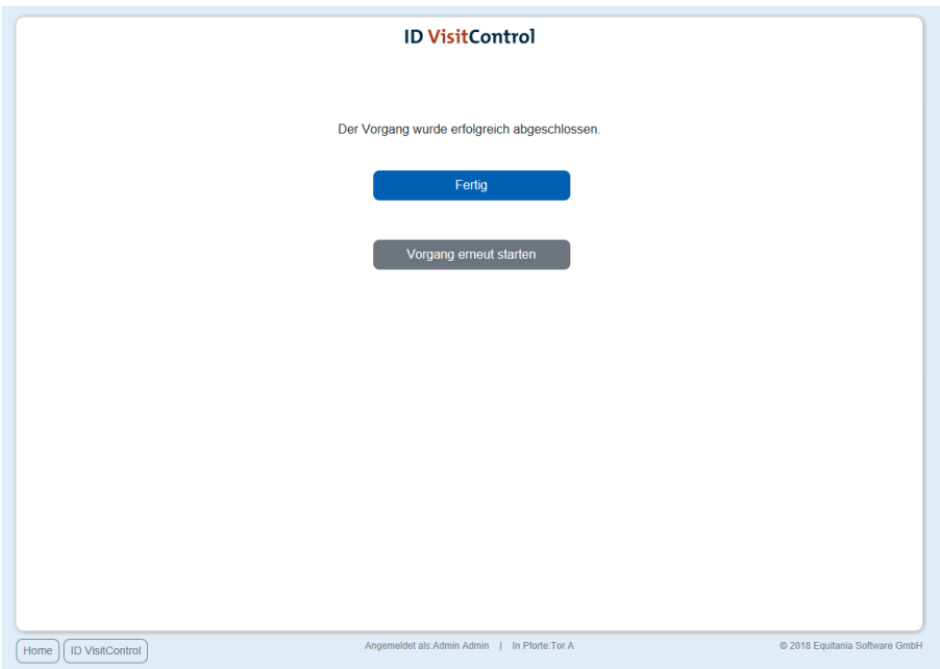

Sie haben nun die Möglichkeit über den Button **Fertig** zum Hauptmenü zu gelangen oder direkt einen **Vorgang erneut starten**.

## <span id="page-61-0"></span>**Zusatzmodul Webcam**

Mit dem Zusatzmodul Webcam, können Sie im Zuge des Anmeldeprozesses direkt ein Bild von Ihrem Besucher machen.

Dieses Foto kann dann auf den Besucherausweis gedruckt werden.

Sie sollten hierbei darauf achten, dass dieses Zusatzmodul nicht mit jedem Browser funktioniert. Gängige Browser wie Mircosoft Edge, Mozilla Firefox oder Google Chrome ermöglichen zum Beispiel eine reibungslose Nutzung.

Außerdem funktioniert das Zusatzmodul Webcam nur, wenn Sie SSL-Zertifikat haben. Das heißt, Sie müssen vor der IP-Adresse https:// stehen haben.

Im Folgenden erklären wir Ihnen, wie Sie mit dem Zusatzmodul Webcam vorgehen.

Melden Sie Ihren [Besucher wie gewohnt am Empfang](https://equitania.atlassian.net/wiki/spaces/IV/pages/704184358/Besucher+Anmeldung+-+Modul+Empfang) an.

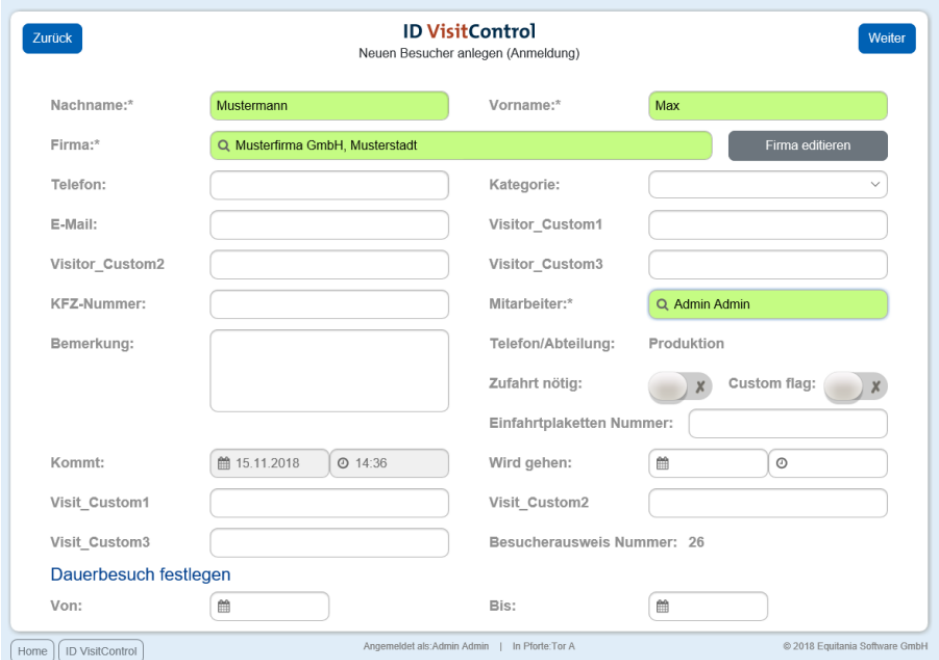

Mit dem Button **Weiter** gelangen Sie zur Seite WebCam.

*Diese Seite steht Ihnen nur dann zur Verfügung, wenn Sie das Zusatzmodul Webcam lizenziert haben.*

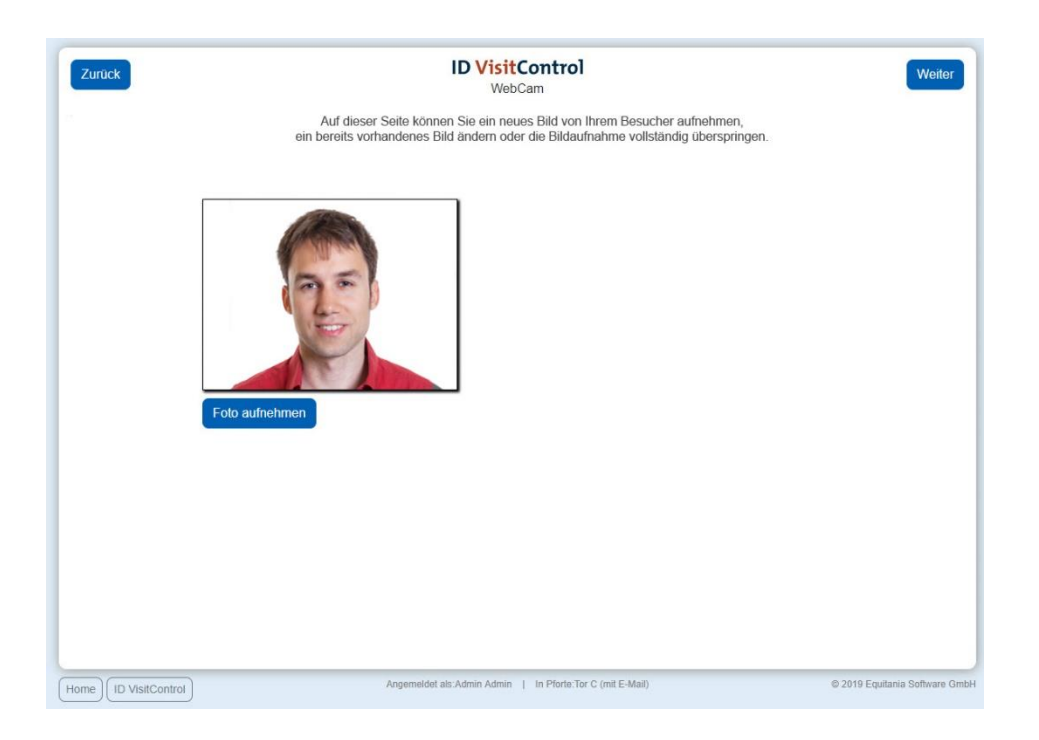

Sie können nun mit Klick auf den Button **Foto aufnehmen,** das Bild Ihres Besuchers machen.

Mit dem Button **Weiter** gelangt man auf die nächste WebCam-Seite.

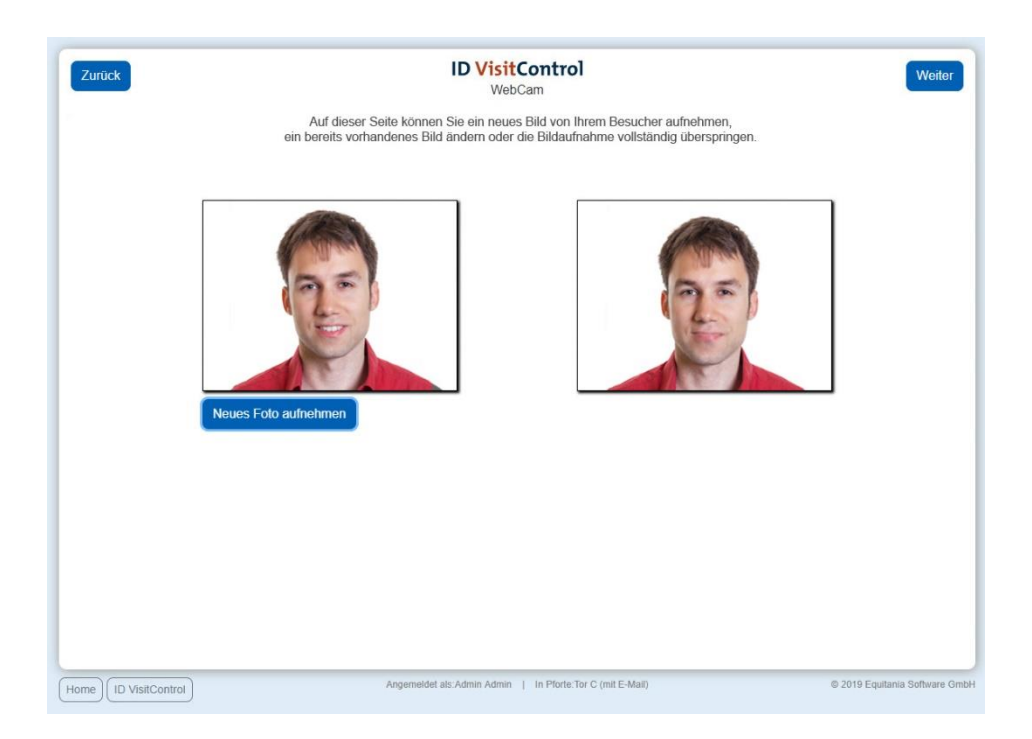

Hier haben Sie die Möglichkeit das Foto erneut aufzunehmen. Klicken Sie hierzu auf den Button **Neues Foto aufnehmen.**

Wenn Sie mit dem Foto zufrieden Sie, gelangen Sie mit Klick auf den Button **Weiter** auf die Label-Auswahl-Seite.

© 2019 Equitania Software GmbH | cmc Gruppe Seite | 63

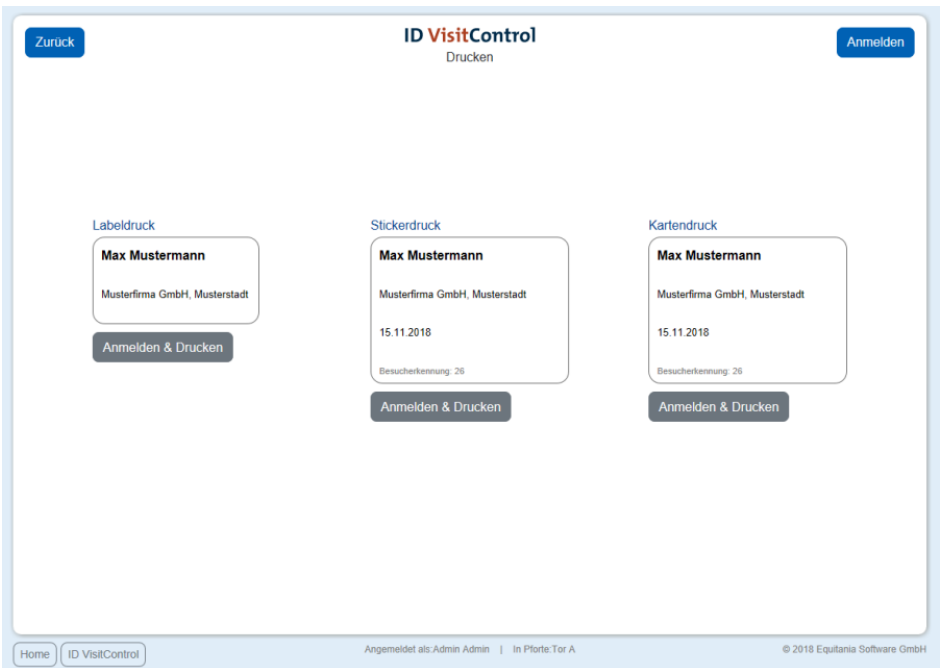

Hier können Sie nun den entsprechenden Ausweis auswählen. Klicken Sie auf den

Button **Anmelden&Drucken** um den Besucher zu registrieren und gleichzeitig den Ausweis auszudrucken. Sie können den Besucher auch nur anmelden. Klicken Sie dazu den **Anmelden** Button in der oberen rechten Ecke. Die Anmeldung war erfolgreich und der Besucher befindet sich nun automatisch in Ihrer Besuchsliste.

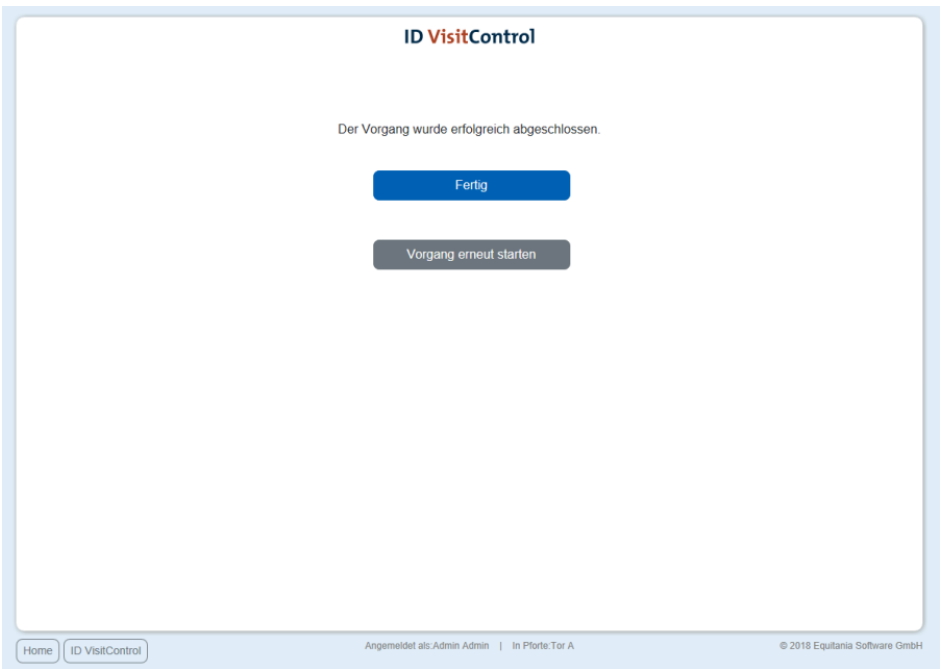

Sie haben nun die Möglichkeit über den Button **Fertig** zum Hauptmenü zu gelangen oder direkt einen **Vorgang erneut starten**.